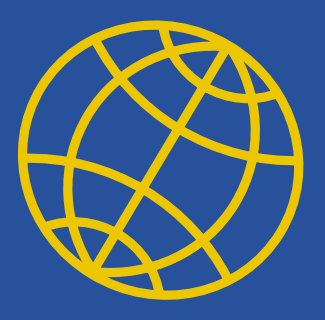

## **ix104** USER'S HANDBOOK

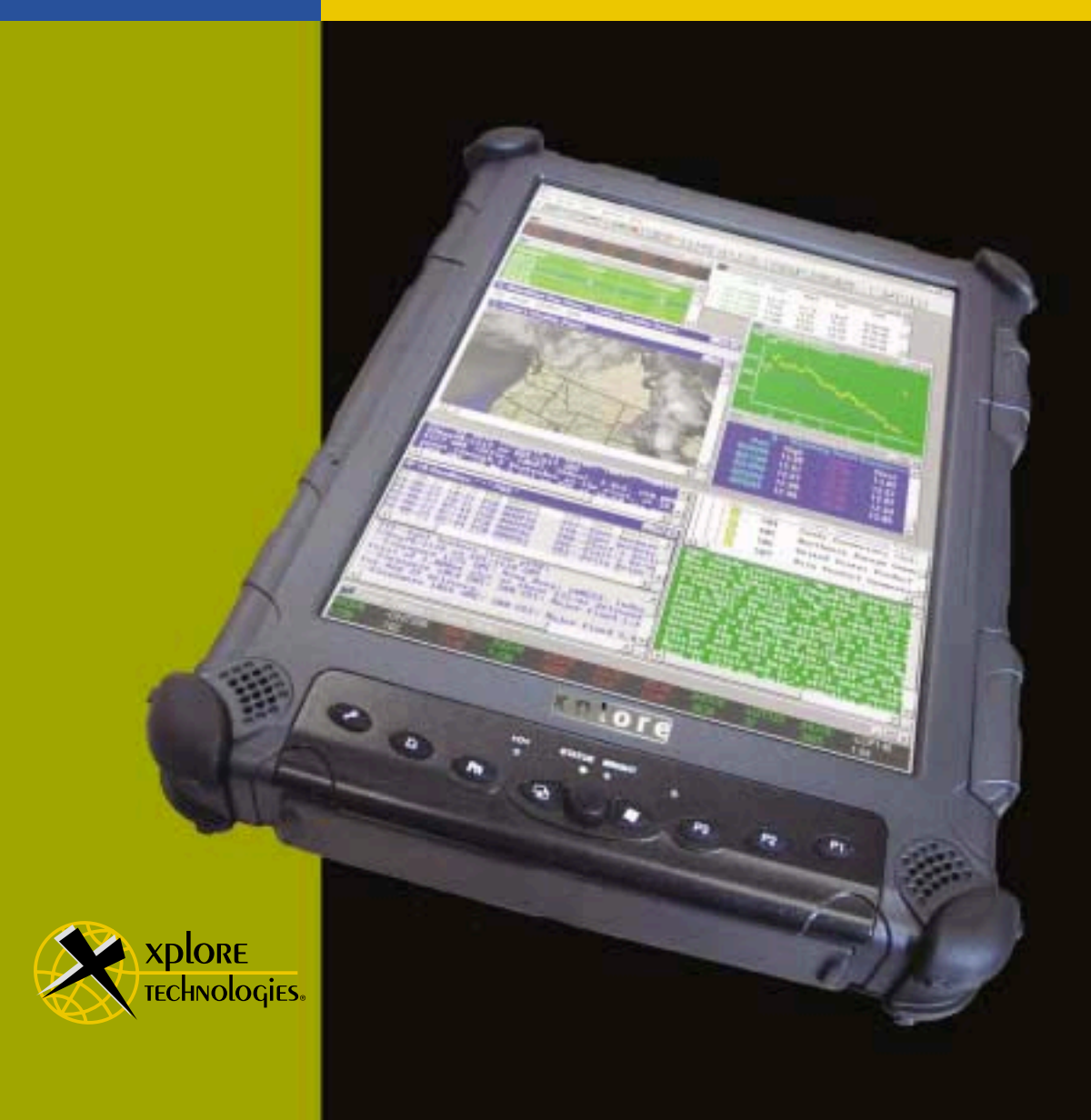

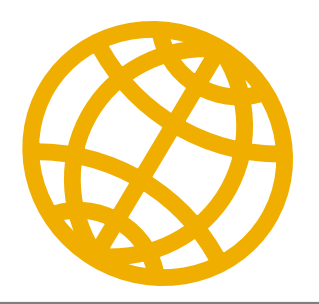

## **iX104** USER'S HANDBOOK

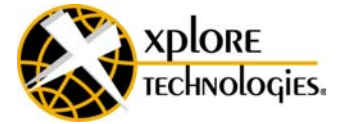

Xplore Technologies® has made every effort to ensure the accuracy and completeness of this document; however, because ongoing development efforts are made to continually improve the capabilities of our products, we cannot guarantee the accuracy of the contents of this document. We disclaim liability for errors, omissions, or future changes herein.

Xplore and the Xplore logo are registered trademarks of Xplore Technologies Corp.; iX104 is a trademark of Xplore Technologies Corp.

Kensington and MicroSaver are registered trademarks of the Kensington Technology Group.

Microsoft is a registered trademark of Microsoft Corporation. Windows 2000 Professional, Windows XP Professional, and Windows XP Tablet PC Edition are trademarks of Microsoft Corporation.

PCMCIA and CardBus are registered trademarks of the Personal Computer Memory Card International Association.

Intel, Pentium, and SpeedStep are registered trademarks of Intel Corporation.

Wi-Fi is a trademark of the Wireless Ethernet Compatibility Alliance (WECA).

FireWire is a registered trademark of Apple Computer, Inc.

ISODAMP is a registered trademark of Aearo Company.

All other brands, product names, company names, trademarks and service marks used herein are property of their respective companies.

Copyright © 2003 Xplore Technologies Corp. All rights reserved. No part of this publication may be copied, reproduced, or translated, without the prior written consent of Xplore Technologies. No part of this publication may be stored or transmitted in any electronic form without the prior consent of Xplore Technologies. Any unauthorized use is a violation of copyright laws.

PN: 95-01016

Edition: Second, July 2003

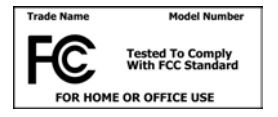

DECLARATION OF CONFORMITY according to FCC Part 15 Responsible Party Name: Xplore Technologies Corp. Address: 14000 Summit Drive, Suite 900, Austin, Texas 78728 Telephone: 512.336.7797

Declares that product: Model Series: iX104 Complies with Part 15 of the FCC Rules

This device complies with Part 15 of the FCC rules. Operation is subject to the following two conditions: (1) This device may not cause harmful interference, and, (2) This device must accept any interference received, including interference that may cause undesired operation.

#### *WARNING*  $\cancel{\sim}$

*Changes or modifications to this unit not expressly approved by the party responsible for compliance may void the user's authority to operate this equipment.* 

For more information about FCC rules and their applicability to the iX104, see [Appendix E, "Agency Notices."](#page-100-0) 

#### **Warranty Information**

The iX104 and iX104-TPC are backed by a standard 12-month International Limited Warranty. An extended International Limited Warranty is available. Check the service kit included with your computer for warranty terms and conditions.

#### *Important safety information*

**Before you use the iX104 or the iX104 dock, read these safety instructions and the operation instructions in this handbook.**

#### **Failure to observe all these instructions voids the Limited Warranty and may lead to suspension or denial of services to the offender, or legal action, or both.**

Follow any special regulations governing the use of the computer and, if radio-enabled, always switch it off in areas where radio devices are forbidden or when the radio device can cause interference or danger.

Always follow any safety laws and regulations pertaining to the use of cell phones and two-way radios, because these laws and regulations typically apply to the use of the wireless-enabled iX104.

Observe all restrictions on the use of radio equipment in fuel depots (fuel storage and distribution areas), chemical plants, and wherever blasting operations are in progress or in any area in which restrictions on radio transmissions are imposed.

Switch off the iX104 when in an aircraft. The iX104 is not FAA-approved for use on aircraft. The effect of the use of the iX104 in aircraft is unknown. Using the iX104 in an aircraft may affect aircraft instrumentation, communication, and performance; may disrupt the network; and may be illegal.

Operating the wireless-enabled iX104 may interfere with the functioning of inadequately protected medical devices such as pacemakers. Consult a physician or the manufacturer of the medical device if you have any questions.

Radio signals from your iX104 will not affect the operation of most modern equipment, but certain electronic equipment, including automotive systems, may not be shielded against radio signals from your iX104. Check with the manufacturer of your motor vehicle or the manufacturer's representative to determine whether using the iX104 will present any safety issues.

Avoid using the iX104 in any environment that requires your full attention, such as when driving a vehicle. If you need to use your  $iX104$  while driving, have a passenger use it for you or find a safe location to halt your vehicle.

#### *WARNING*

*Use only battery types specified in this handbook. Using any other type of battery can be dangerous and can disable the iX104.*

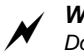

 $\cancel{\sim}$ 

#### *WARNING*

*Do not use any dock or any other accessory or attachment that is not manufactured or supplied by Xplore or an authorized Xplore accessories supplier. Use of any accessory or attachment that is not supplied or approved for use with the iX104 by Xplore is not permitted because it may cause hazards.*

Operate the iX104 only from the type of power source indicated on the marking label. (See [page 53](#page-52-0) for more information about the battery and power supply.) Route power supply cords so that they are not likely to be walked on or pinched by items placed upon or against them. Pay particular attention to cords at plugs and convenience receptacles, and at the point where cords exit from the computer or its dock. Do not overload wall outlets, extension cords, or integral convenience receptacles because this can cause fire or electric shock.

Unplug the  $iX104$  and refer the  $iX104$  and dock for service to qualified service personnel if any of the following conditions occur:

- The power supply cord or plug is damaged.
- $\blacksquare$  The iX104 or dock does not operate normally when you follow the instructions in this book.
- The  $iX104$  or dock exhibits a distinct change in performance.

Adjust only controls for which there are instructions in this book. An improper adjustment of other controls can result in damage and may require extensive work by a qualified technician to restore the iX104 or dock to normal operation.

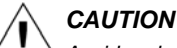

*Avoid prolonged physical contact with the exposed metal surfaces on the front and back of the computer. While the computer may not feel hot to the touch, if you maintain physical contact with the computer for a long time (for example, if you rest the computer on your lap for a long time), your skin may suffer lowheat injury. In addition, be careful when you remove a PC card that has been used for a long time, because the card may be hot.*

## **Contents**

### **[Welcome 13](#page-12-0)**

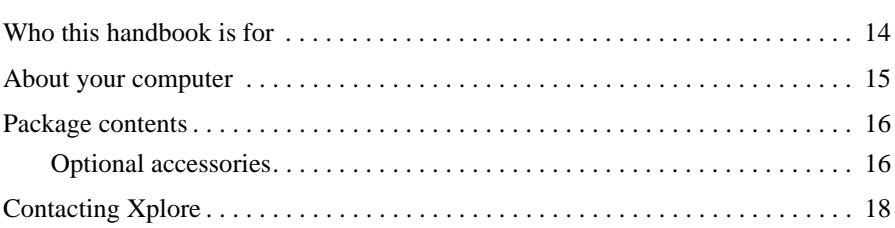

## **[1](#page-18-0) Getting Started 19**

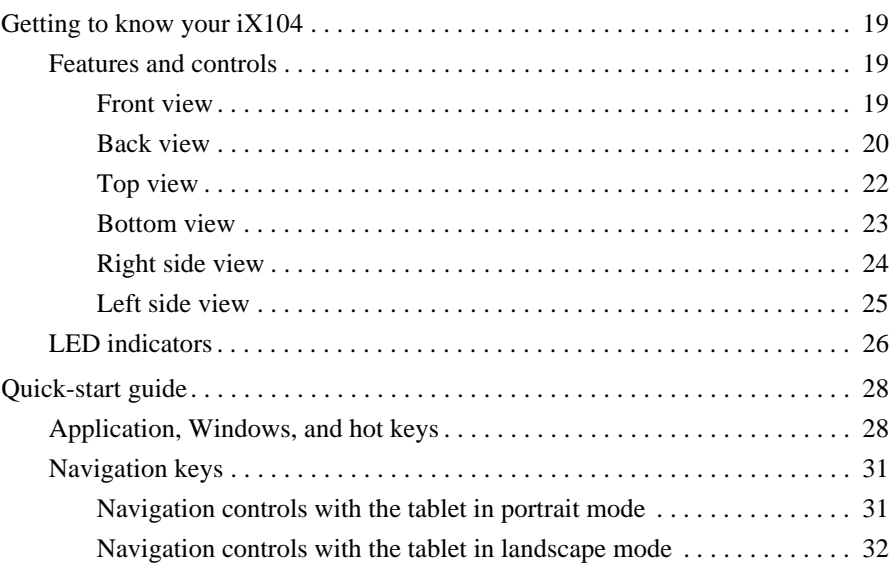

## **[2](#page-32-0) Using the iX104 33**

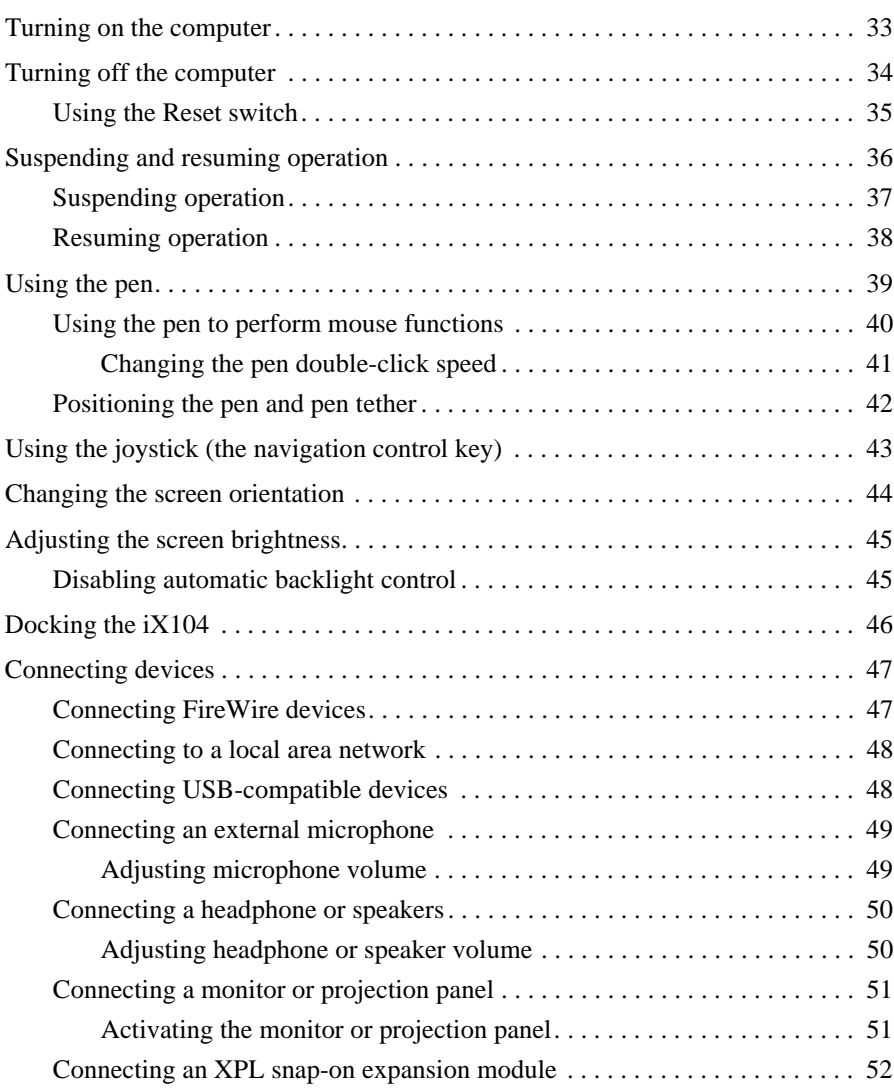

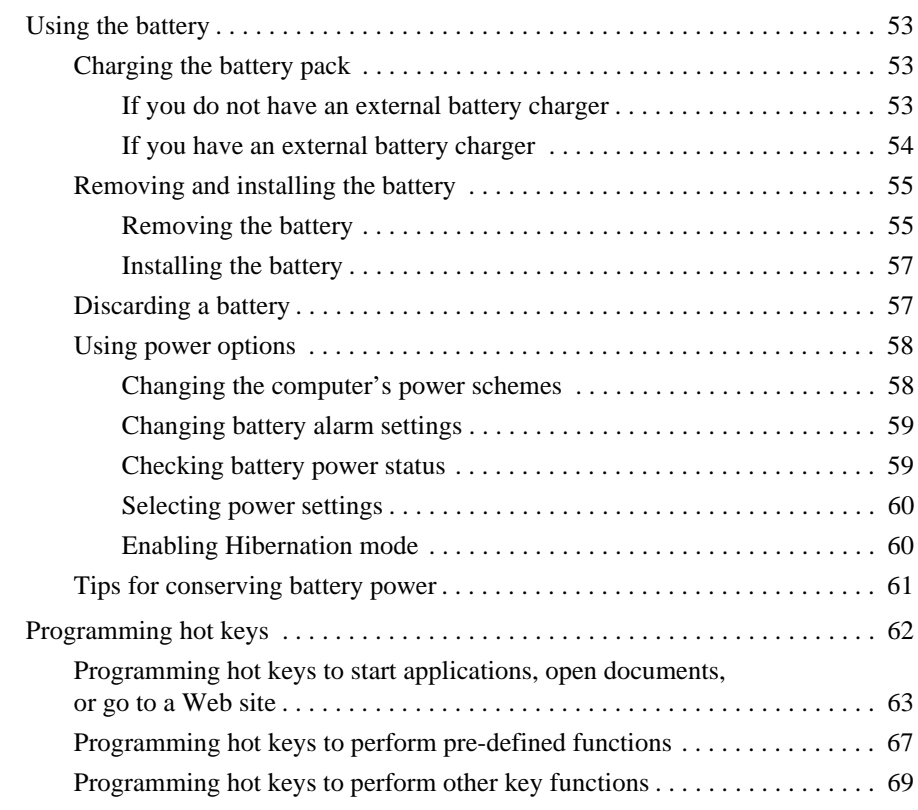

## **[3](#page-72-0) Maintaining the iX104**

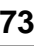

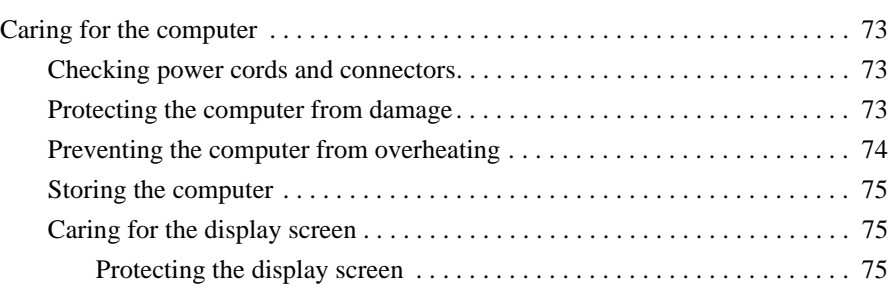

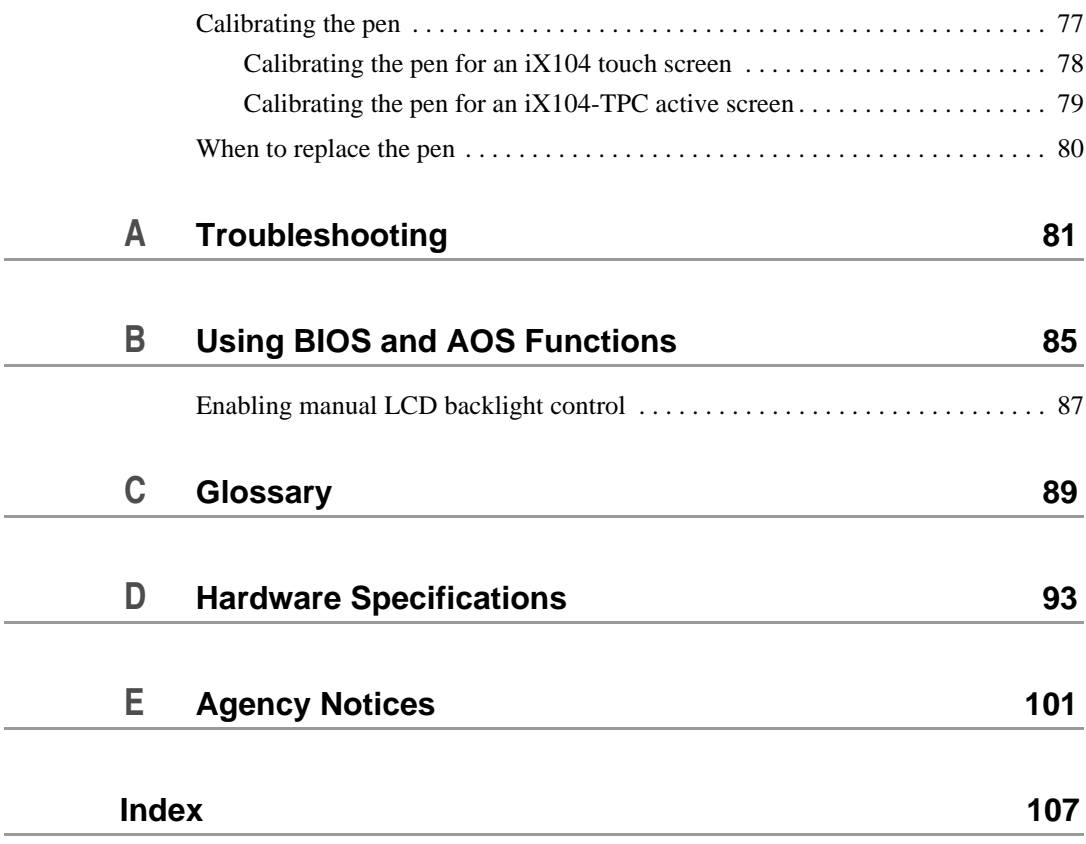

## <span id="page-12-0"></span>**Welcome**

Welcome to the Xplore Technologies<sup>®</sup> iX104<sup>™</sup>, the rugged pen tablet designed, tested, and manufactured to meet the environmental and physical real-world challenges faced by today's mobile workers. The iX104 not only works the way you do, but can also take the abuses of everyday wear and tear. The iX104 design is based on years of experience in rugged mobile applications.

Advanced technology, innovative design, and a rugged case are just a few highlights of your iX104 system. Equally important is Xplore's commitment to ensuring that you are treated with the same respect and honesty you offer to your customers and peers every day.

## <span id="page-13-0"></span>**Who this handbook is for**

This handbook provides instructions for using the Xplore Technologies iX104 Pen Tablet (iX104) and iX104 Pen Tablet PC (iX104-TPC).

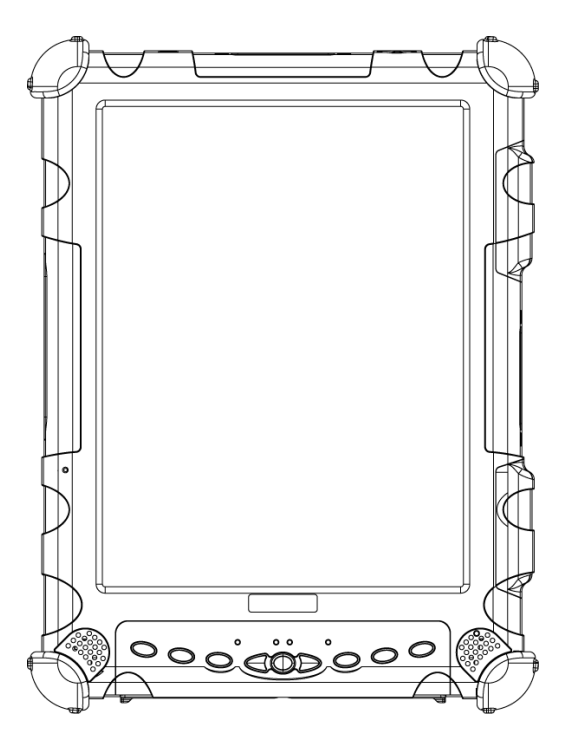

This handbook assumes that you have basic experience using computers and Microsoft® Windows®.

## <span id="page-14-0"></span>**About your computer**

The iX104 and the iX104-TPC are high-performance, pen-based computers that support Microsoft Windows XP® Professional Tablet PC Edition, Windows XP Professional, and Windows 2000 Professional operating systems.

The iX104 has a *touch screen* that you control by using your finger, the pen included with the  $iX104$ , or any suitable pointing device. The iX104-TPC has an *active screen* that you control by using the special, enhanced pen included with the iX104-TPC.

#### *Note*

In this handbook, all information applies to both the iX104 and iX104-TPC unless otherwise noted.

The iX104 and iX104-TPC have been engineered and tested to meet Military Standards for Environmental Extremes (MIL STD 810F). Your computer includes the following features that make it exceptionally rugged and durable:

- Durable, long-lasting, dense magnesium enclosure
- Interior and exterior multi-layer magnesium frames and cavities
- $\blacksquare$  ISODAMP<sup>®</sup> shock absorbing materials in patented bumpering system and gasket protection mechanisms
- Shock-isolated hard disk
- Integrated, protected wireless LAN and WAN antennas for dual mode operation
- Locked in place memory, cables, and connectors
- Proprietary thermal management system

## <span id="page-15-0"></span>**Package contents**

Check to make sure your iX104 package includes the following items:

- Quick Start Guide
- **Battery** pack
- Power cord
- AC adapter
- Pen
- Pen tether
- iX104 pen tablet or iX104-TPC pen tablet PC
- Warranty information kit
- This handbook

### <span id="page-15-2"></span><span id="page-15-1"></span>**Optional accessories**

Your package also includes any optional accessories you ordered.

*Optional accessories*

#### **Docking options**

- iX104 office dock
- iX104 vehicle dock

#### **Carrying cases**

- Ballistic nylon hands-free carry case
- Ballistic nylon portfolio case

*Optional accessories (continued)*

#### **Storage options**

- External USB floppy disk drive
- External USB CD-ROM drive

#### **Memory**

- 512 MB SODIMM, 133 MHz
- 40 GB 2.5-inch rugged hard disk

#### **Power options**

- AC adapter with U.S. cord
- Main battery pack (4500 mAh)
- Extended life battery pack (9000 mAh)
- Auto adapter (cigarette lighter adapter)

#### **Additional accessories**

- USB non-rugged mini keyboard (83-key)
- USB rugged, backlit mini keyboard (83-key)
- Screen protectors (2-pack)
- Passive stylus (for use with the iX104)
- Active stylus (for use with the iX104-TPC)
- Pen tether
- Hand straps

## <span id="page-17-0"></span>**Contacting Xplore**

If you purchased your iX104 from an authorized Xplore dealer, contact the dealer for service and support.

If you purchased your iX104 directly from Xplore, use any of the following methods to contact Xplore for service and support:

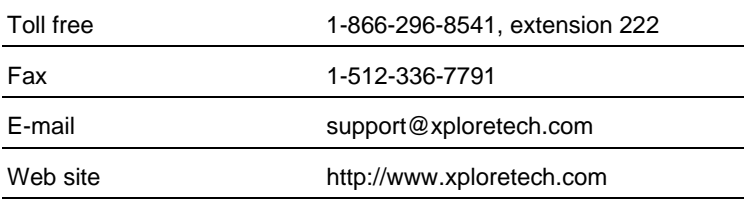

Before you contact Xplore, have the following information ready so that the customer support representative can quickly provide a solution:

Product name: iX104

Product serial number

Purchase date

Conditions under which the problem occurred

Any error messages that were displayed

Type of device connected, if any

*The serial number is on the back of the computer. See [page 20](#page-19-1).*

# <span id="page-18-0"></span>**1 Getting Started**

This chapter gives you an overview of your iX104 and includes a quick-start guide to iX104 keys.

## <span id="page-18-1"></span>**Getting to know your iX104**

*For more information about each component, see Chapter 2.*

This section shows the locations of some of your computer's important components.

### <span id="page-18-2"></span>**Features and controls**

#### <span id="page-18-3"></span>*Front view*

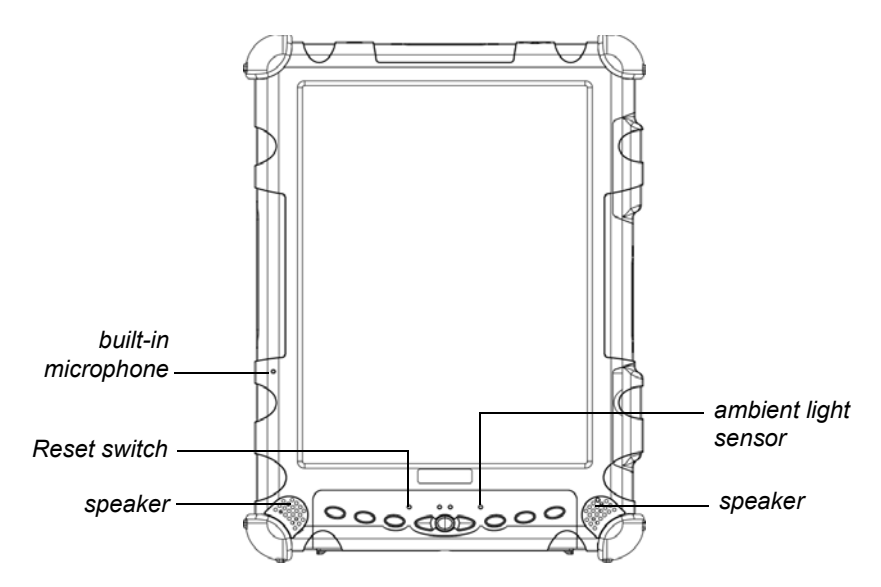

**Built-in microphone** – Enables you to input mono audio. Includes noise cancellation.

**Reset switch** – Enables you to turn off the computer when using the Power On/Off key is not effective. (See [page 35.](#page-34-1))

**Speakers** – Enable you to listen to stereo audio files. Sealed to provide protection from the environment.

**Ambient light sensor** – Automatically controls the amount of backlight sent to the screen. Provides optimum brightness for the lighting conditions in which you are working.

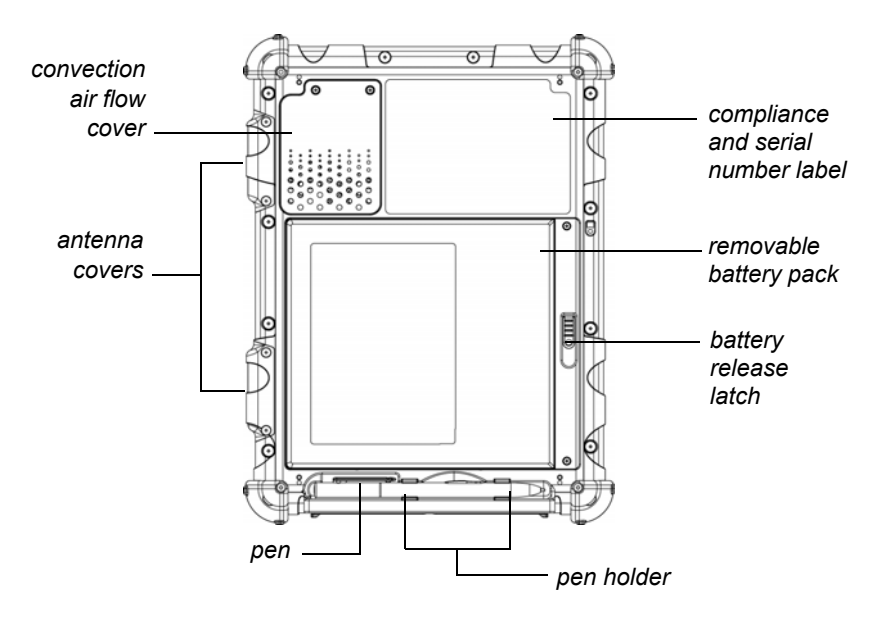

### <span id="page-19-1"></span><span id="page-19-0"></span>*Back view*

**Convection air flow cover** – Magnesium cover over the thermal transfer bay that manages heat movement out of the computer.

**Antenna covers** – For optional wireless LAN and WAN models, protect and secure the radio antennas (accessible by authorized service personnel only).

**Pen** – The main device you use to enter data and control applications (instead of a mouse or a keyboard). Also called the *stylus*. See ["Using](#page-38-1)  [the pen" on page 39.](#page-38-1)

**Pen holder** – Provides a place to secure the pen when you are not using it.

**Battery release latch** – Provides access to the battery.

**Removable battery pack** – Battery that runs the computer when battery power is required.

**Compliance and serial number label** – Includes regulatory compliance numbers and the computer's unique serial number.

<span id="page-21-0"></span>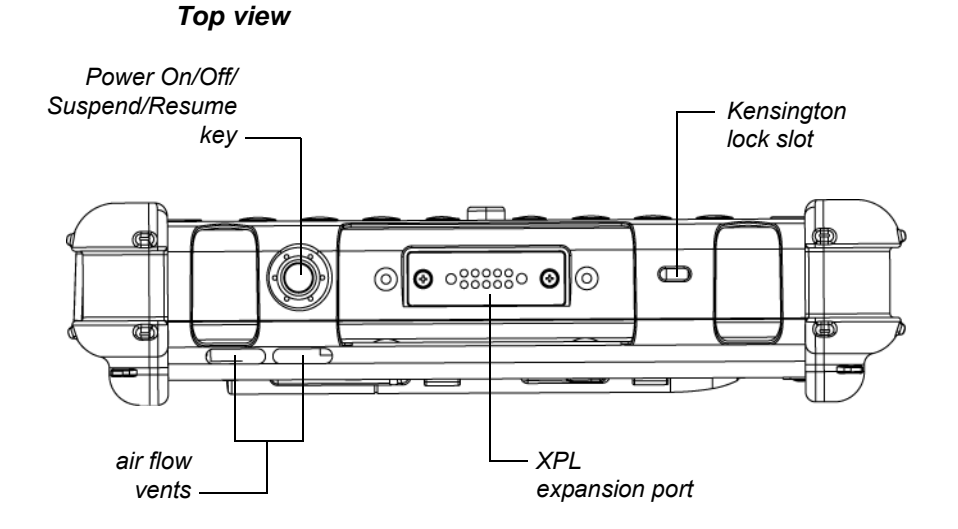

**Power On/Off/Suspend/Resume key** – Press the key to turn the computer on or off, or to suspend or resume operation.

**Air flow vents** – Helps prevent the computer from overheating by forcing heat away from the computer. (Do not block the vents.)

**XPL expansion port** – A USB port (compliant with USB Standard Revision 1.1) that enables you to connect an XPL snap-on expansion module for devices such as cameras, radios, and fingerprint scanners.

**Kensington**™ **lock slot** – Connector for the optional Kensington MicroSaver™-compatible security cable.

*Contact your reseller for information about the XPL expansion module and the Kensington security cable.*

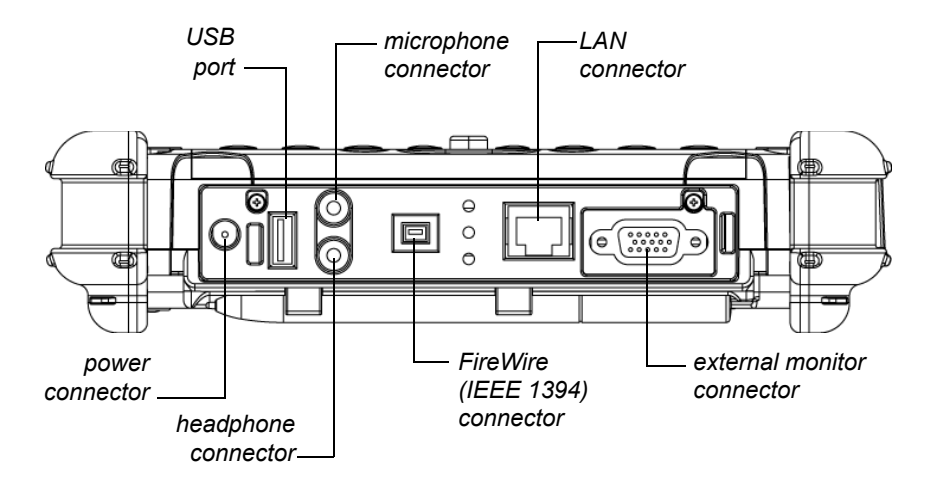

<span id="page-22-0"></span>*Bottom view*

The connectors on the bottom of the computer are located behind the outer doors.

**Power connector** – For the optional AC adapter or auto adapter. (See ["Optional accessories" on page 16.](#page-15-2))

**USB 2.0 port** – For Universal Serial Bus devices (compliant with USB Standard Revision 2.0).

**Headphone connector** – For stereo headphones or speakers.

**Microphone connector** – For an external microphone.

**Firewire connector** – For FireWire<sup>®</sup> (IEEE 1394) devices such as digital video cameras.

**LAN connector** – For connecting a standard RJ-45 connector to the computer's internal local area network (LAN) card.

**External monitor connector** – For an external monitor or projection panel.

*The optional Office and Vehicle Docks include additional USB ports. See ["Optional accessories" on](#page-15-2)  [page 16](#page-15-2).*

<span id="page-23-0"></span>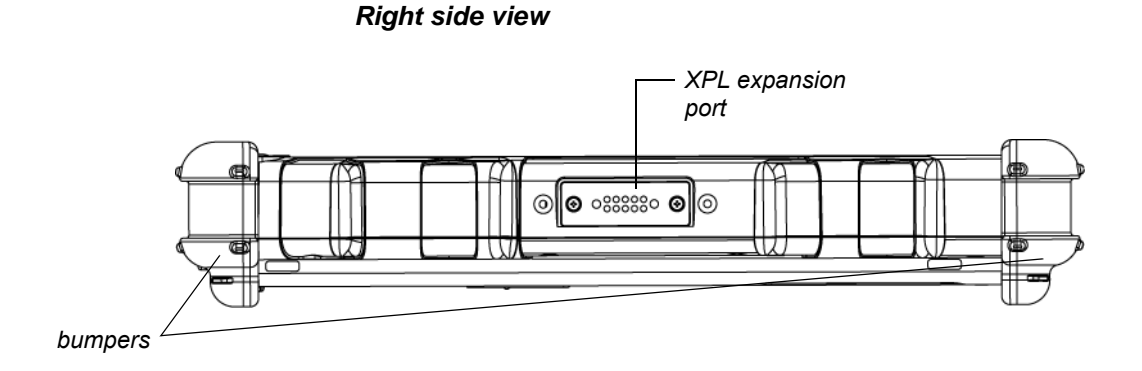

*Contact your reseller for information about the XPL expansion module and the Kensington security cable.* **Bumpers** – Fabricated from rugged material. Raised to help protect the computer from damage.

**XPL expansion port** – A USB port (compliant with USB Standard Revision 1.1) that enables you to connect an XPL snap-on expansion module for devices such as cameras, radios, and fingerprint scanners.

<span id="page-24-0"></span>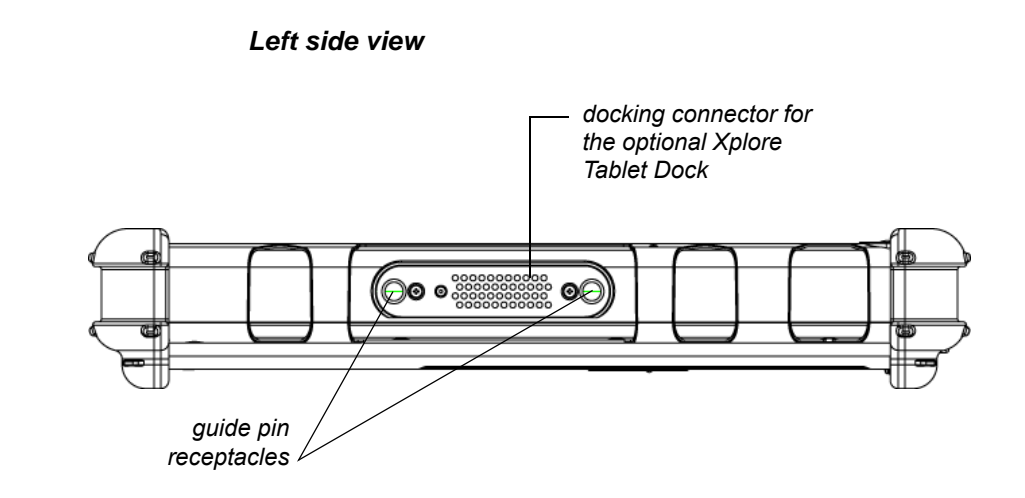

*See ["Optional](#page-15-2)  [accessories" on page 16.](#page-15-2)* **Docking connector** – Enables you to connect the optional Xplore Tablet Dock.

**Guide pin receptacles** – Help assure secure connection of the optional Xplore Tablet Dock.

## <span id="page-25-0"></span>**LED indicators**

The LED indicator lights show the status of system functions such as power and battery levels.

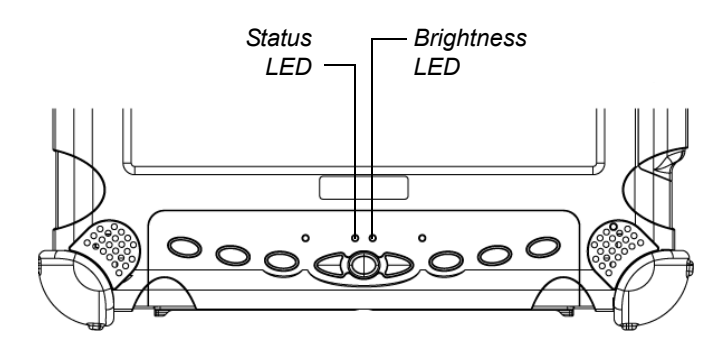

The following table defines the various LED states.

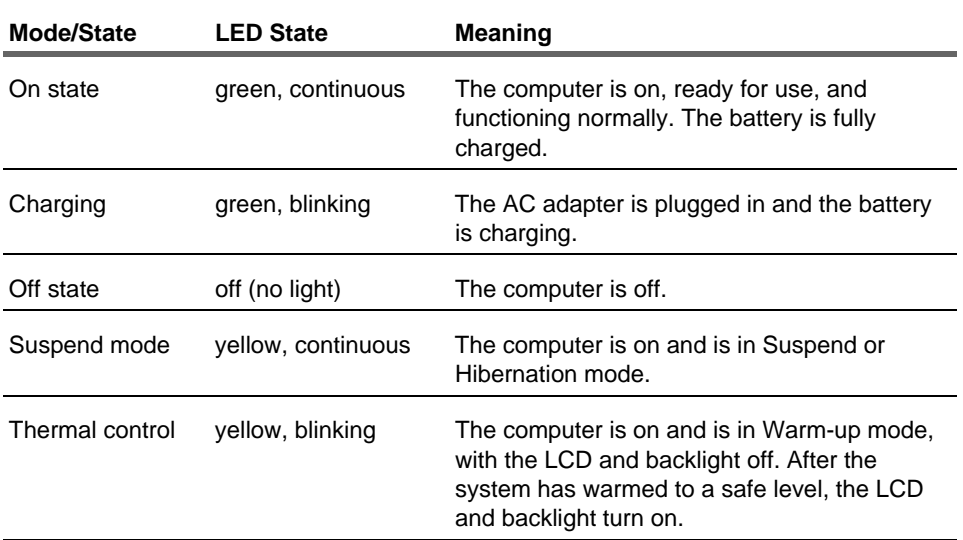

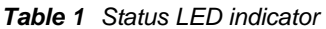

| Mode/State | <b>LED State</b> | <b>Meaning</b>                                                                                                    |
|------------|------------------|----------------------------------------------------------------------------------------------------|
| On state   | red, blinking    | The computer is powered on, running under<br>battery power, and the charge level in the<br>battery is at a minimum warning level. Plug<br>the computer into an AC/DC power source or<br>install a charged battery. |
| On state   | red, continuous  | • The computer is on, running under battery<br>power, and the charge level in the battery<br>has reached a critical level. Plug the<br>computer into an AC/DC power source or<br>install a charged battery.        |
|            |                  | • The computer has encountered a fault and<br>is preventing normal operation. (Contact<br>your help desk.)                                                                                                    |

*Table 1 Status LED indicator (continued)*

*Table 2 Brightness LED indicator*

| Mode/State | <b>LED State</b>   | <b>Meaning</b>                                                                      |
|------------|--------------------|-------------------------------------------------------------------------------------|
| Auto state | yellow, continuous | Automatic backlight control is active.                                              |
| Manual     | off                | Manual backlight control is enabled. The<br>backlight is under your manual control. |

## <span id="page-27-0"></span>**Quick-start guide**

This section is a quick guide to using the main features of your computer. (See Chapter 2 for detailed information.)

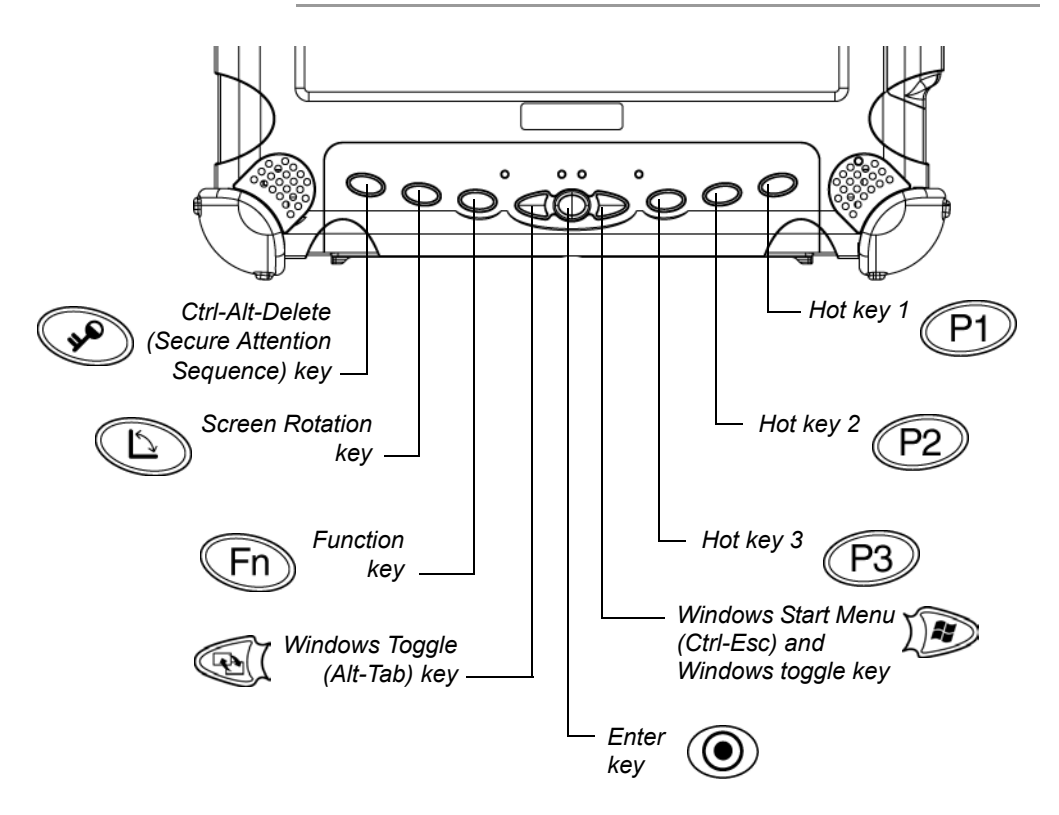

## <span id="page-27-1"></span>**Application, Windows, and hot keys**

*Table 3 Main keys*

| Press this key | To perform this function                                                                                 |
|----------------|----------------------------------------------------------------------------------------------------|
|                | • Log on after resuming operation from<br>power management, powering on, or<br>locking.                  |
|                | • After logging on, launch Windows Task<br>Manager.                                                      |
|                | Rotate screen orientation between portrait<br>(vertical) and landscape (horizontal).                     |
|                | Use in combination with another key to<br>perform various functions. (See page 30.)                      |
|                | Toggle between programs and/or windows<br>(the same as pressing Alt-Tab on<br>a keyboard).               |
|                | Perform the same functions as the<br>Enter key on a keyboard.                                            |
|                | Open the Windows Start menu.                                                                             |
|                | Open Help, or perform a different function<br>that you program this key to perform.                      |
|                | Open Internet Explorer, or perform a<br>different function that you program this key<br>to perform.      |
|                | Open your email application, or perform a<br>different function that you program this key<br>to perform. |

<span id="page-29-0"></span>*Table 4 Function mode keys*

| Press these keys | To perform this function                                                                                                    |
|------------------|----------------------------------------------------------------------------------------------------|
|                  | Dim the brightness of the LCD backlight.                                                                                                    |
|                  | Increase the brightness of the LCD<br>backlight.                                                                                                    |
|                  | Send video display to a monitor or<br>projection panel connected to the<br>computer (and back to the computer<br>again). (This key combination is not<br>programmable.) |
|                  | Default function: Select the input device.<br>You can program this key combination to<br>perform a different function.                                                  |
|                  | Default function: Open the pen<br>calibration program. You can program<br>this key combination to perform a<br>different function.                                      |
|                  | Perform the same functions as the Esc<br>key on a keyboard.                                                                                                    |

## <span id="page-30-0"></span>**Navigation keys**

The following illustrations and tables provide a quick reference for using the navigation keys.

### <span id="page-30-1"></span>*Navigation controls with the tablet in portrait mode*

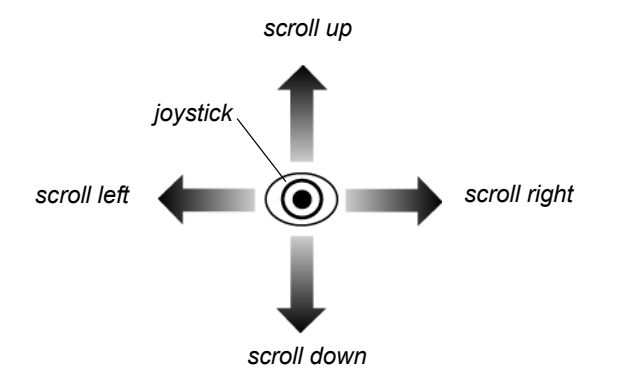

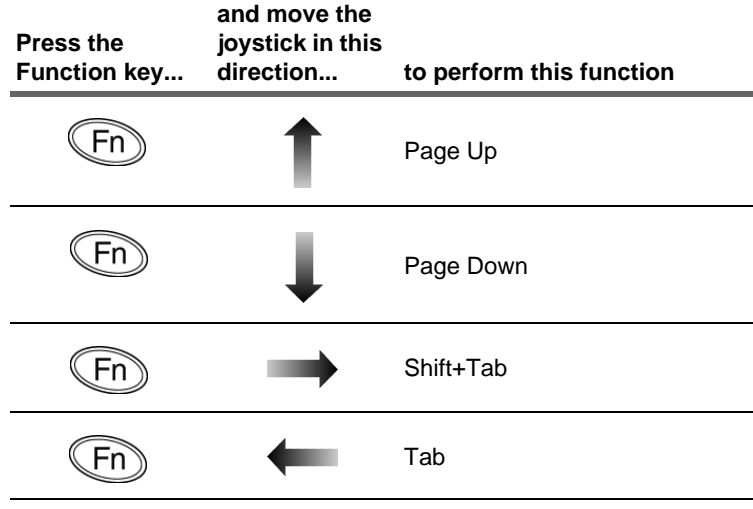

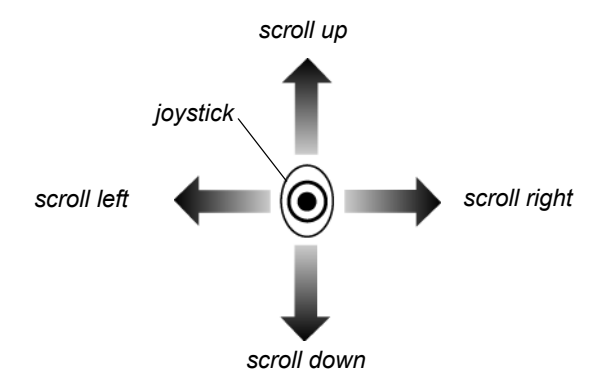

### <span id="page-31-0"></span>*Navigation controls with the tablet in landscape mode*

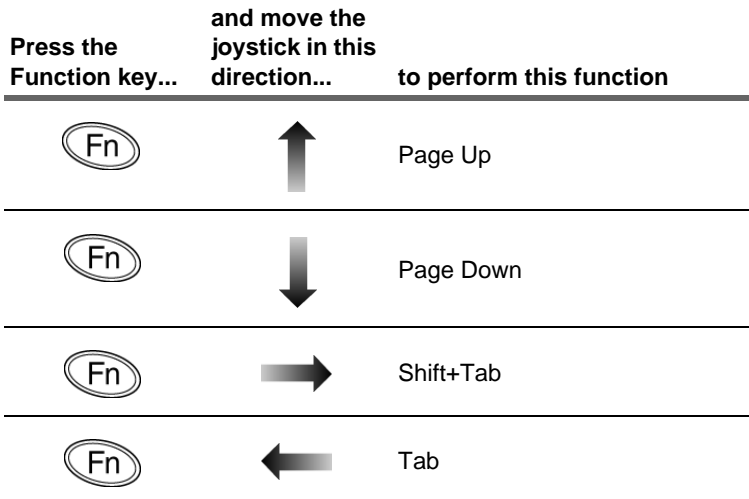

# <span id="page-32-0"></span>**2 Using the iX104**

This chapter contains detailed instructions for using your computer.

## <span id="page-32-1"></span>**Turning on the computer**

**1.** Make sure the computer is off.

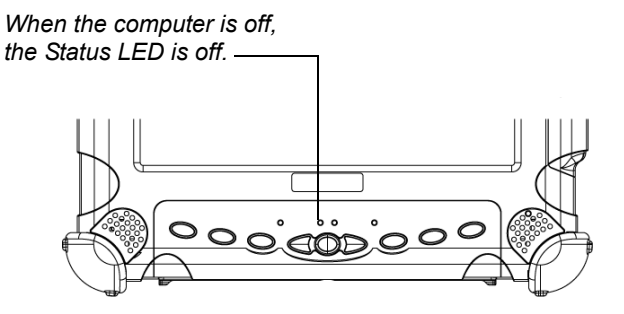

- **2.** Make sure the battery is charged or that the computer is plugged in to an external power source.
- **3.** Press the Power On/Off/Suspend/Resume button.

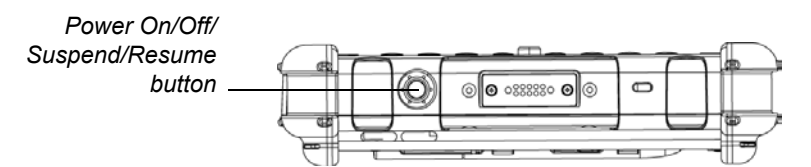

*Turning off the computer*

## <span id="page-33-0"></span>**Turning off the computer**

*When the computer is in Suspend mode, the Status LED is continuously yellow.*

**1.** If the computer is in Suspend mode, press the Power On/Off/ Suspend/Resume button to resume operation. (See [page 37](#page-36-0) for information about Suspend mode.)

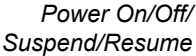

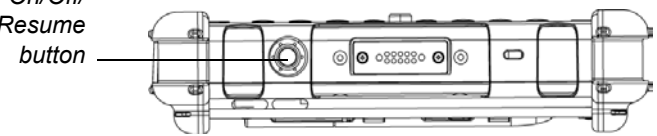

- **2.** Make sure the battery is charged or that the computer is plugged in to an external power source.
- **3.** Save your work and close all programs.
- **4.** From the Windows Start menu, click Turn Off Computer.
- **5.** The Turn off computer dialog box opens.
- **6.** Click Turn Off.

## <span id="page-34-1"></span><span id="page-34-0"></span>**Using the Reset switch**

If the computer does not seem to be accepting input and you cannot turn it off by using the method described in ["Turning off the](#page-33-0)  [computer,"](#page-33-0) press the Reset switch. (Use a ball point pen or similar instrument to press the switch).

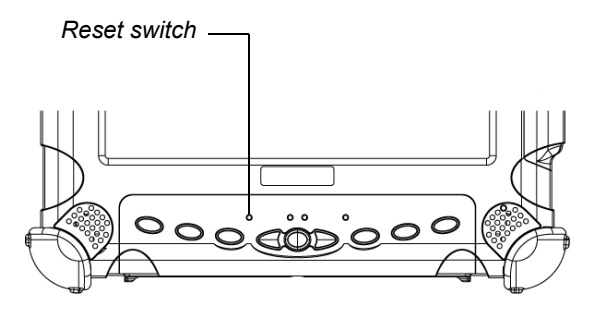

#### *Note*

Use the Reset switch only if you cannot turn off the computer by any other means, because you may lose unsaved data.

*Suspending and resuming operation*

## <span id="page-35-0"></span>**Suspending and resuming operation**

To conserve battery power when you do not want to turn off the computer or when you need to install a charged battery pack, put the computer into Suspend mode. (You can suspend operation without closing any programs or Windows.)

When you suspend operation:

- Programs that are running stop (but do not close).
- Active data is saved.
- The system enters one of the following low-power modes:
	- Suspend-to-RAM mode The Status LED light is continuously yellow. Active data is saved in RAM and most other components are turned off.

Although the computer uses very little power when in Suspend-to-RAM mode, eventually the battery's power does run out. If you will not be using the computer for an extended period of time, turn the computer off instead of using Suspend-to-RAM mode.

• Hibernation mode – Active data is saved on the hard disk and power usage is reduced to the same level as when the computer is turned off. In Hibernation mode, there is no danger of losing data if battery power is lost.

#### *Note*

For more information, see ["Using power options" on page 58](#page-57-0).
*Suspending and resuming operation*

### *Notes*

If you have set your computer to turn power off (in the Power Options utility in Windows Control Panel), you cannot suspend operation. To change power settings, see ["Using power options"](#page-57-0)  [on page 58.](#page-57-0)

If the Suspend action of the Power On/Off/Suspend/Resume button has been disabled to prevent accidental interruption, pressing the button does not suspend the computer. You must use a software application to suspend the computer. For more information, contact your help desk or your iX104 dealer.

If your computer is connected to a network, the network may automatically log you off after a period of inactivity while system operation is suspended. Contact your help desk or system administrator to learn your log-off time limit.

## <span id="page-36-0"></span>**Suspending operation**

Use one of the following methods to suspend operation:

#### *Method 1*

Press the Power On/Off/Suspend/Resume button.

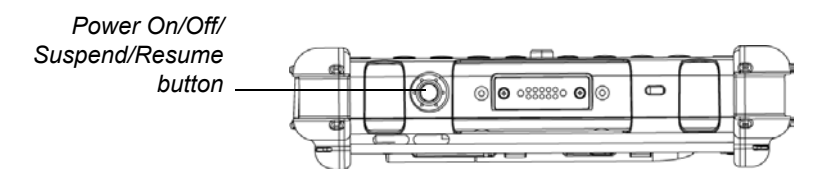

### *Method 2*

- **1.** From the Windows Start menu, press Turn Off Computer.
- **2.** The Turn off computer dialog box opens.

*Suspending and resuming operation*

**3.** Press Stand By.

When operation is suspended, the Status LED displays a continuous yellow light.

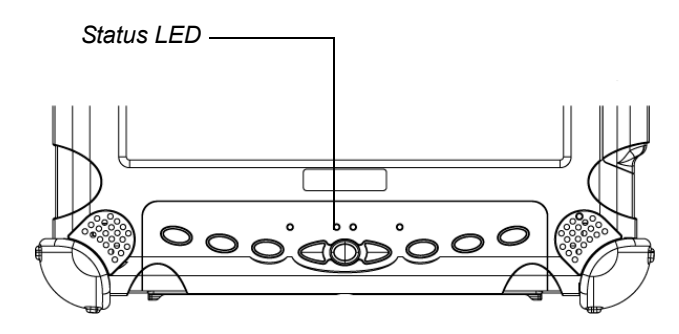

## **Resuming operation**

To resume operation when the computer is in Suspend mode, press the Power On/Off/Suspend/Resume button.

### *Note*

Press the button only *once*.

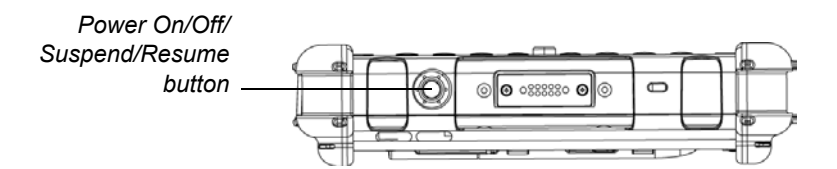

After a minute or two, the computer resumes normal operation. When the Status LED displays a continuous green light, you can begin using the computer.

#### *Note*

Resuming operation from Hibernation mode takes a little longer than from Suspend-to-RAM mode.

# **Using the pen**

You can use the pen to select items and to navigate through programs.

### *If your computer is an iX104-TPC (active screen):*

Use the special multi-function pen provided with the computer.

### *If your computer is an iX104 (touch screen):*

Use the pen provided with the computer, another similar pointing device, or your finger.

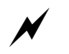

### *WARNING*

*Do not use items such as a ball point pen or a screwdriver that can damage the computer. Damage caused by using an item not provided with the computer is not covered by the iX104 warranty.*

### *Note*

Before you use the pen the first time, or if the action you are trying to perform does not occur when you use the pen, calibrate the pen as described in ["Calibrating the pen" on page 77](#page-76-0).

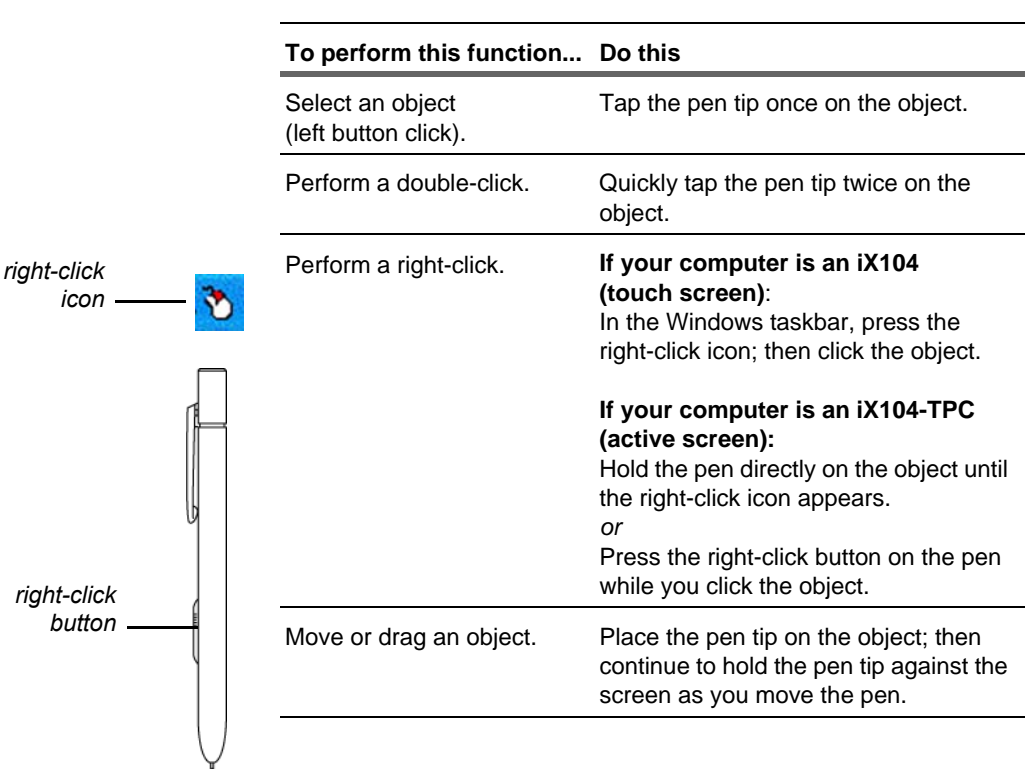

# **Using the pen to perform mouse functions**

## *Changing the pen double-click speed*

The pen double-click speed is in sync with the mouse double-click speed. To change the speed:

- **1.** Click the Windows Start button.
- **2.** Click the Settings option.
- **3.** Click the Control Panel option.
- **4.** In the Control Panel window:

## *If your computer is an iX104 (touch screen):*

Click the Pointer Devices icon.

### *If your computer is an iX104-TPC (active screen):*

Click the Tablet and Pen Settings icon.

- **5.** Click the Windows tab.
- **6.** Follow the instructions that appear in the Windows tab.

# **Positioning the pen and pen tether**

The pen tether helps prevent the loss of your pen. The following illustration shows how to position the pen and pen tether.

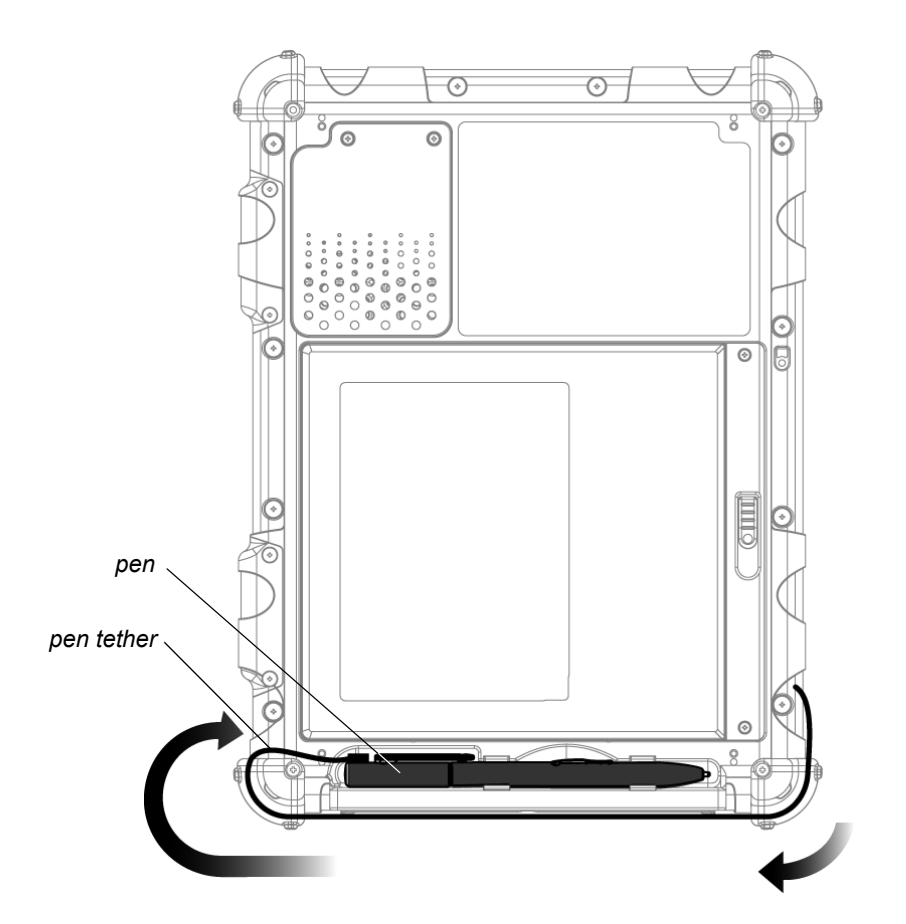

*Using the joystick (the navigation control key)*

# **Using the joystick (the navigation control key)**

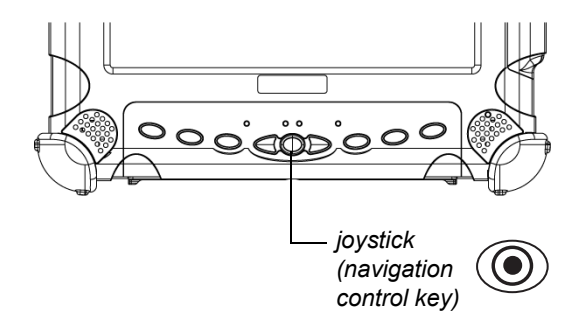

Press the joystick to perform the same functions as pressing Enter on a keyboard.

Push the joystick up, down, left or right to move a highlighted item accordingly (the same as pressing the arrow keys on a keyboard). Use the Fn key in combination with the joystick to perform other functions, such as Page Up and Tab.

### *Note*

See [page 31](#page-30-0) and [page 32](#page-31-0) for diagrams of how to use the joystick and other navigation control buttons.

*Changing the screen orientation*

# **Changing the screen orientation**

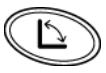

To rotate the screen orientation from portrait (vertical) to landscape (horizontal) mode or from landscape to portrait mode, press the screen rotation key.

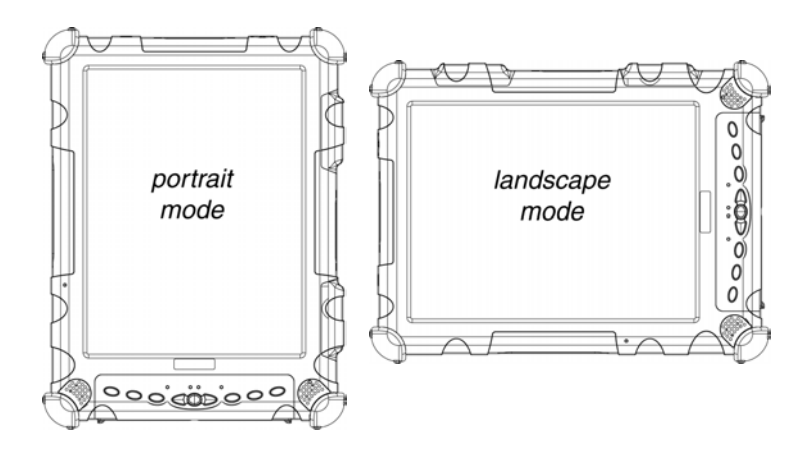

# **Adjusting the screen brightness**

#### *To dim the brightness of the LCD backlight:*

Press the Function key and the Windows toggle key.

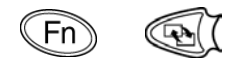

### *To increase the brightness of the LCD backlight:*

Press the Function key and the Windows Start key.

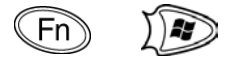

# **Disabling automatic backlight control**

When the ambient light sensor is enabled, the computer automatically controls the amount of backlight sent to the screen to provide optimum brightness for the lighting conditions in which you are working.

When the ambient light sensor is enabled, the Brightness LED glows continuously yellow. When the ambient light sensor is disabled and the backlight is under manual control, the Brightness LED is off.

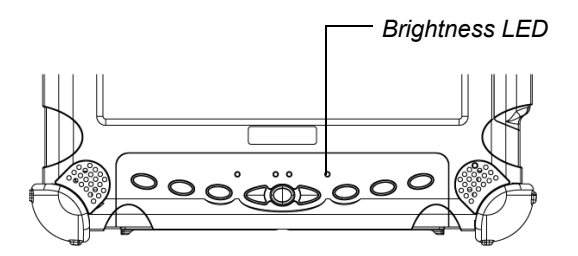

To disable automatic backlight control, see ["Enabling manual LCD](#page-86-0)  [backlight control" on page 87.](#page-86-0)

*Docking the iX104*

# **Docking the iX104**

If you have the optional Xplore Tablet Dock (see ["Optional](#page-15-0)  [accessories" on page 16\)](#page-15-0), connect it to the iX104 at the docking port.

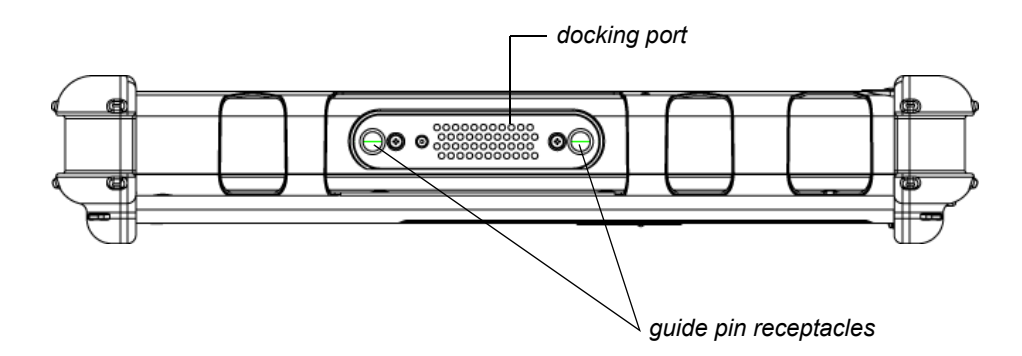

# **Connecting devices**

Refer to the following subsections for information about connecting external devices to your computer.

#### *Note*

If the device you want to use does not appear to be working with your computer, the device may need to be enabled in the computer's configuration program. Contact your local help desk or Xplore reseller.

# **Connecting FireWire devices**

Connect a FireWire device (such as a digital camera, a digital video camera, or a CD-ROM or DVD drive) to the Firewire (IEEE 1394) connector on the computer.

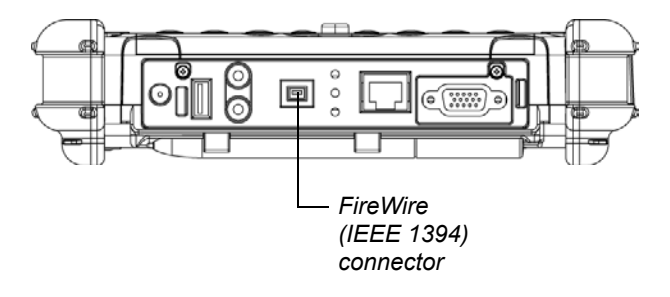

*Connecting devices*

# **Connecting to a local area network**

Connect a local area network (LAN) cable's RJ-45 connector to the internal LAN interface card. (See your network system administrator for more information.)

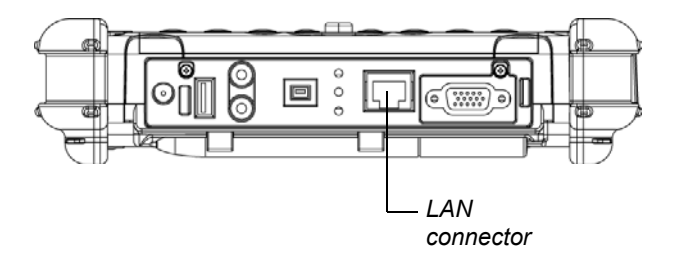

# **Connecting USB-compatible devices**

lei  $\circ$ *USB port*

Connect any USB-compatible device to the computer's USB port.

*Devices must be in compliance with USB Standard Revision 2.0.*

# **Connecting an external microphone**

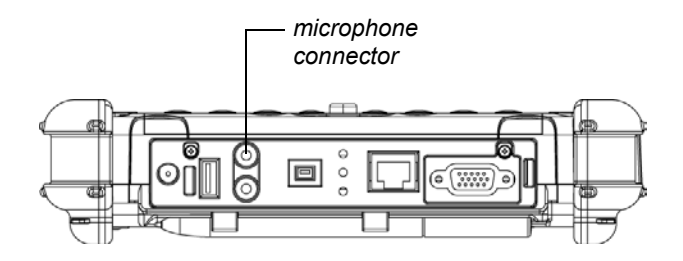

## *Adjusting microphone volume*

If necessary, adjust the volume of the microphone as follows:

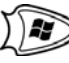

- **1.** Press the Windows Start key.
- **2.** Click the Control Panel option.
- **3.** In the Control Panel window, double-click the Sounds and Audio Properties icon.
- **4.** In the Sounds and Audio Properties window, click the Audio tab.
- **5.** In the Sound recording area, click the Volume button.
- **6.** Adjust the volume.
- **7.** Click OK.

*Connecting devices*

# **Connecting a headphone or speakers**

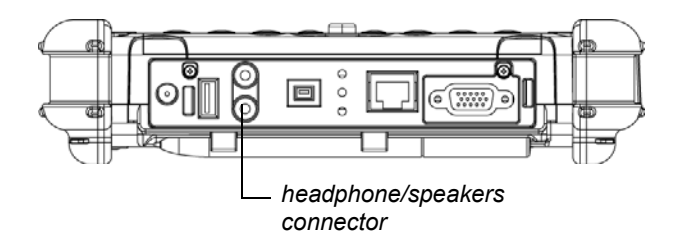

## *Adjusting headphone or speaker volume*

**1.** Click the audio icon in the Status area of the Windows taskbar.

The volume control area opens.

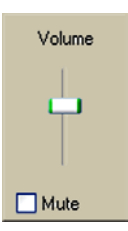

- **2.** If the Mute check box is checked, uncheck it.
- **3.** Move the slider bar up or down to increase or decrease the volume.

# **Connecting a monitor or projection panel**

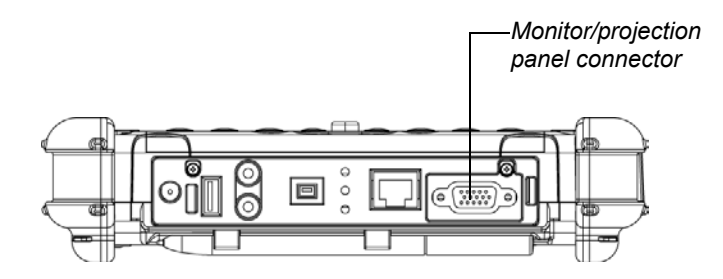

## *Activating the monitor or projection panel*

#### *To change the video output to the monitor or projection panel:*

Press the Fn-P1 key combination.

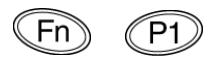

### *To change the video output back to the computer screen:*

Press the Fn-P1 key combination again.

*Connecting devices*

# **Connecting an XPL snap-on expansion module**

*Top view*

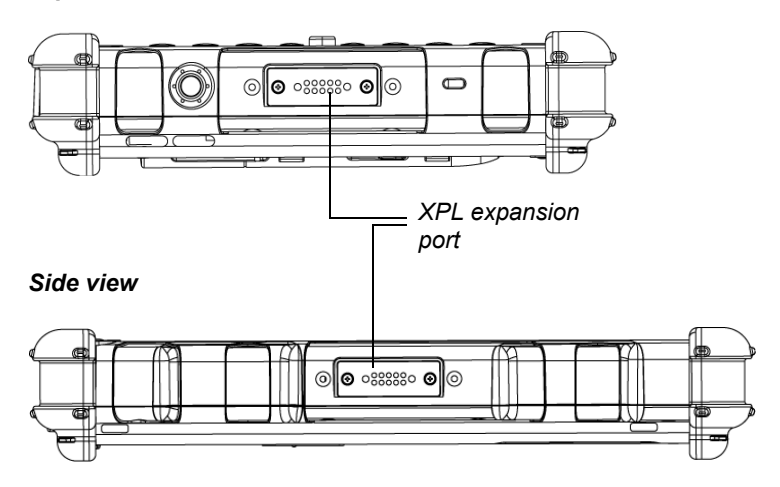

# **Using the battery**

You can recharge, remove, and replace the battery pack.

# **Charging the battery pack**

### *If you do not have an external battery charger*

Follow these steps to charge the battery while it is installed in the computer:

**1.** Connect a power source, such as an AC adapter or cigarette lighter adapter, to the power connector on the computer.

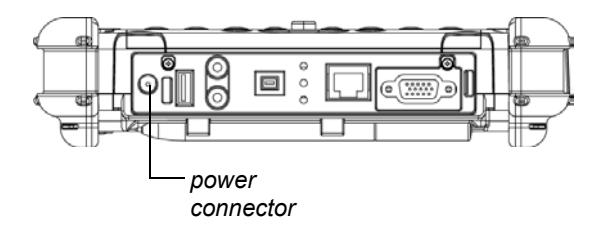

If the battery charge is below 90%, the battery begins charging and the Status LED flashes green. (If the battery charge is higher than 90%, the battery will not charge, preventing battery overcharge.)

### *Using the battery*

**2.** Check the level of charge. (See "Checking battery power status" [on page 59.](#page-58-0))

The charging process continues until the battery charge reaches 100%.

Table 5 shows the approximate time required to charge the battery level to 100%.

| <b>Battery pack</b><br>capacity | Charge time when the<br>computer is not in use | Charge time when the<br>computer is in use* |
|---------------------------------|------------------------------------------------|---------------------------------------------|
| 4500 mAh                        | 2.5 hours                                      | 3.5 hours                                   |
| 9000 mAh                        | 3.5 hours                                      | 5.5 hours                                   |

*Table 5 Approximate battery charge time*

\* Varies according to the application(s) in use.

#### *If you have an external battery charger*

- **1.** Remove the battery pack (see [page 55\)](#page-54-0).
- **2.** Use the external battery charger to charge the battery.
- **3.** Install the battery (see [page 57](#page-56-0)).

# **Removing and installing the battery**

You can remove the battery and use an (optional) external charger to charge it.

## <span id="page-54-0"></span>*Removing the battery*

### **1.** *To swap with a charged battery:*

Use one of the methods described in ["Suspending operation"](#page-36-0)  [on page 37](#page-36-0) to suspend operation.

### *If a charged battery is not available:*

Save your work and close all running programs; then shut down the computer or put the computer in Hibernation mode (see ["Suspending operation" on page 37\)](#page-36-0).

**Note:** To avoid losing unsaved data, wait until the computer has completed switching to Suspended mode before removing the battery.

### *Using the battery*

**2.** On the computer, slide the battery release latch in the direction indicated.

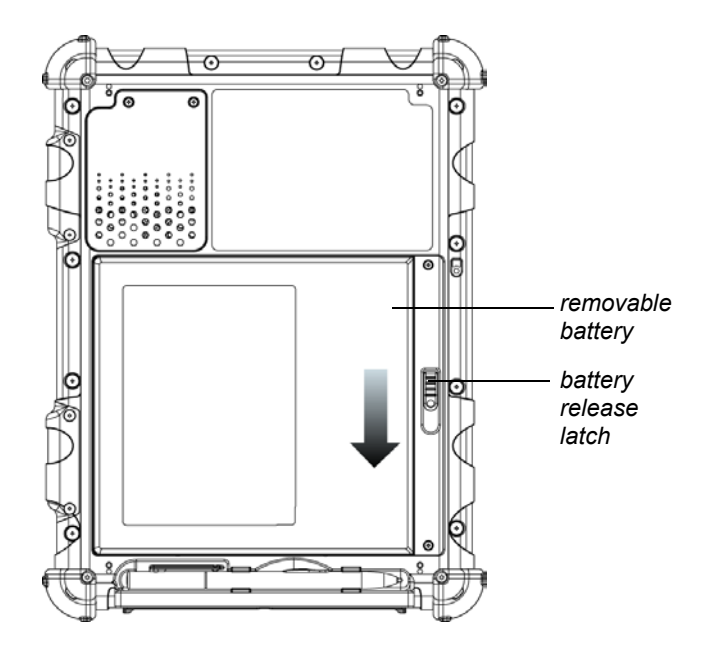

**3.** Pull the battery away from the computer and remove it.

#### *Note*

After removing the battery, you must replace the battery or connect the computer to an external power supply within **3 to 5 minutes** or the computer completely loses power.

### <span id="page-56-0"></span>*Installing the battery*

**1.** Orient the battery with the slides in the empty battery tray.

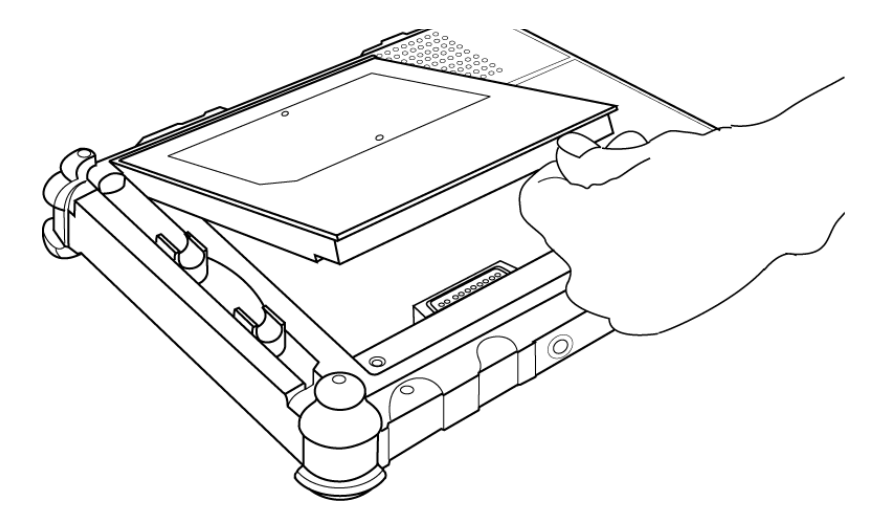

**2.** Slide the battery into the tray and press it firmly until it is seated. The battery release latch returns to its original position and locks the battery in place.

# **Discarding a battery**

Dispose of a spent battery in accordance with your local government regulations. Under Federal, state, or local law, it may be illegal to put batteries in the trash. Contact your system administrator or your municipal solid waste disposal department or provider for information.

*Using the battery*

## <span id="page-57-0"></span>**Using power options**

This section explains how to use the Power Options Properties window to manage the computer's power use.

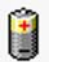

On the Windows taskbar, click the battery icon.

The Power Options Properties window opens.

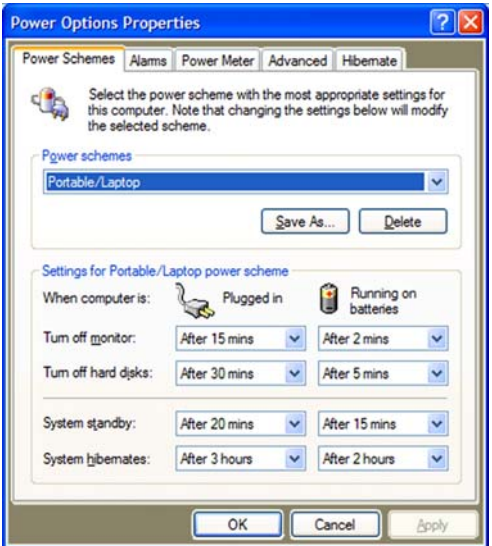

### *Changing the computer's power schemes*

In the Power Options Properties window, select the Power Schemes tab; then select options from the drop-down lists.

## *Changing battery alarm settings*

In the Power Options Properties window [\(page 58\)](#page-57-0), select the Alarms tab; then use the slider bars to change the alarm settings.

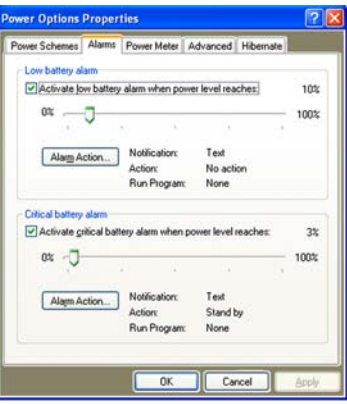

### <span id="page-58-0"></span>*Checking battery power status*

In the Power Options Properties window [\(page 58\)](#page-57-0), select the Power Meter tab. The window shows the amount of power left in the battery.

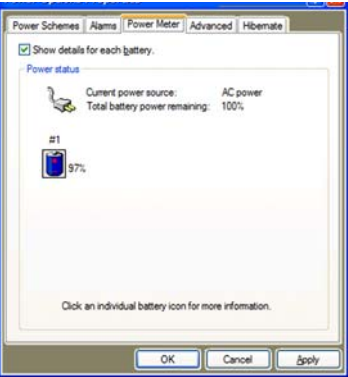

### *Using the battery*

#### *Selecting power settings*

In the Power Options Properties window [\(page 58\)](#page-57-0), select the Advanced tab; then select the power settings options you want to use.

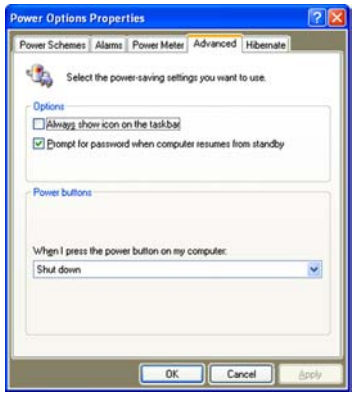

### *Enabling Hibernation mode*

In the Power Options Properties window [\(page 58\)](#page-57-0), select the Hibernate tab; then check the Enable Hibernation check box.

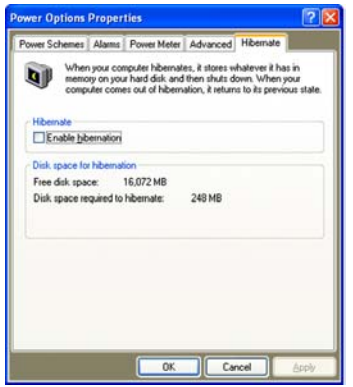

# **Tips for conserving battery power**

The following tips help you extend the life of your battery by conserving battery power:

- Use an external power source such as the AC or auto adapter whenever available.
- Suspend operation if you know that you will not be using the system for a while. (See ["Suspending operation" on page 37.](#page-36-0))
- Turn off the computer if you will not be using it for an extended period of time.
- Adjust power options to automatically conserve power. (See ["Using power options" on page 58](#page-57-0).)

*Programming hot keys*

# **Programming hot keys**

Xplore pre-programs the P1, P2, and P3 hot keys and Function mode hot key combinations to perform certain functions by default. However, you can program them to perform different functions, as described in this section.

*Table 6 Programmable hot keys*

| Key | <b>Default function</b>        |
|-----|--------------------------------|
|     | Starts Help.                   |
|     | Starts Internet Explorer.      |
|     | Starts your email application. |

*Table 7 Programmable Function mode hot key combinations*

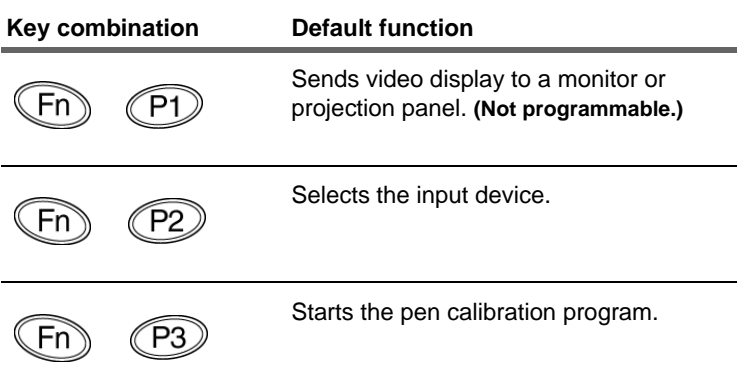

## **Programming hot keys to start applications, open documents, or go to a Web site**

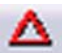

**1.** In the Status area of the Windows taskbar, click the iX104 Configuration icon.

The Launch Button QuickShow dialog box opens.

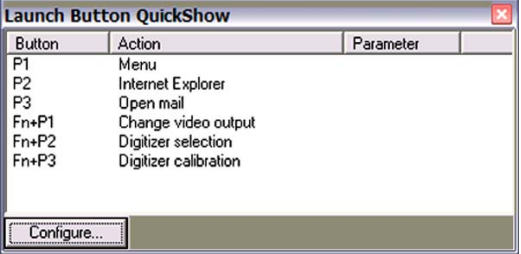

**2.** Click the Configure button.

The Panel Control Center window opens.

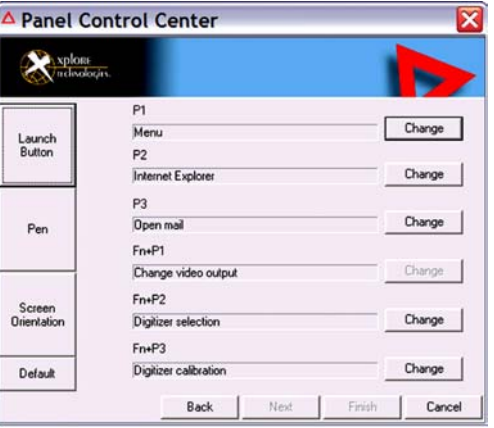

### *Programming hot keys*

**3.** Click the Change button next to the key or key combination you want to program.

The following options appear:

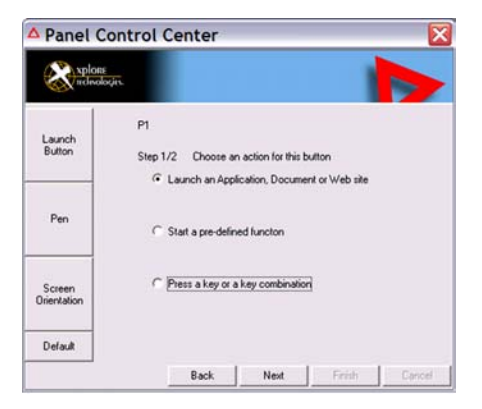

**4.** Click Launch an Application, Document or Web site. The following options appear:

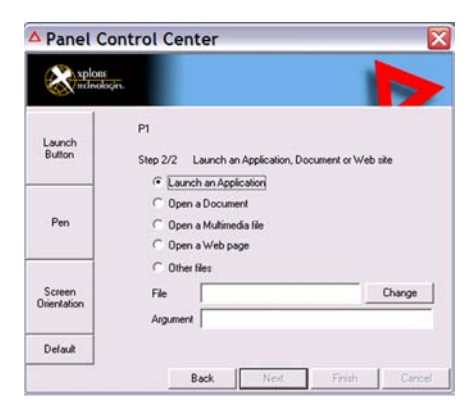

#### **5.** *To start an application:*

- **a** Click Launch an Application.
- **b** In the File text box, type the name of the application you want the hot key or Function mode hot key combination to start.
	- *Note:* Type the name of executable file that starts the application. For example: word.exe, notepad.exe, excel.exe.

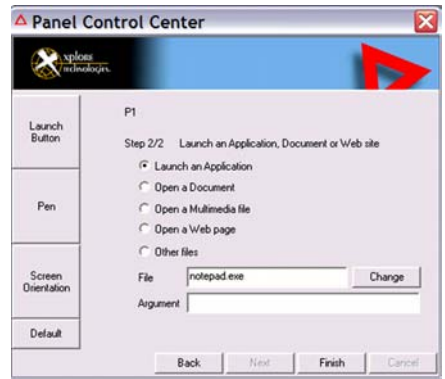

**c** Click Change.

#### *To open a document:*

- **a** Click Open a Document.
- **b** In the File text box, type the name of the document you want the hot key or Function mode hot key combination to open. (For example: spreadsheet.xls, airports.doc, wiringdiagram.jpg)
- **c** Click Change.

*Programming hot keys*

### *To open a multimedia file:*

- **a** Click Open a Multimedia file.
- **b** In the File text box, type the name of the multimedia file you want the hot key or Function mode hot key combination to open. (For example: 911training.dir, demo.ppt)
- **c** Click Change.

### *To open a Web page:*

- **a** Click Open a Web page.
- **b** In the File text box, type the URL of the Web page you want the hot key or Function mode hot key combination to open. (For example: http://www.xploretech.com)
- **c** Click Change.
- **6.** Program more hot keys, or click Finish to close the Panel Control Center window.

# **Programming hot keys to perform pre-defined functions**

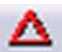

**1.** In the Status area of the Windows taskbar, click the iX104 Configuration icon.

The Launch Button QuickShow dialog box opens.

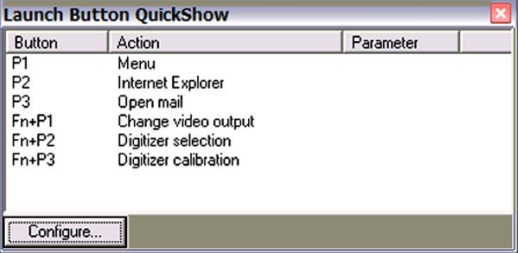

**2.** Click the Configure button.

The Panel Control Center window opens.

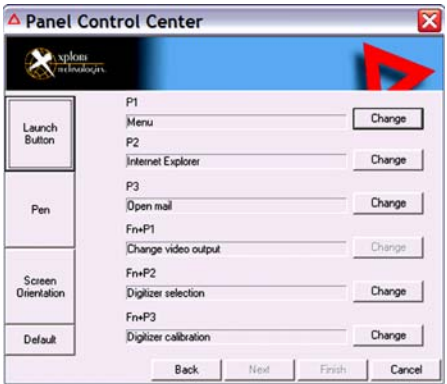

**3.** Next to the key or key combination you want to program, click the Change button.

*Programming hot keys*

The following options appear:

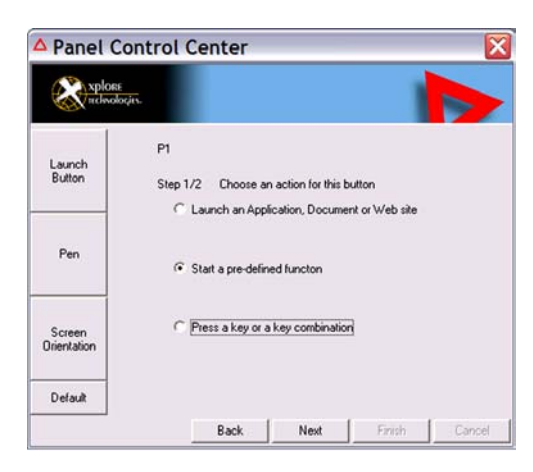

- **4.** Click Start a pre-defined function.
- **5.** In the Function selection drop-down list, select an option.

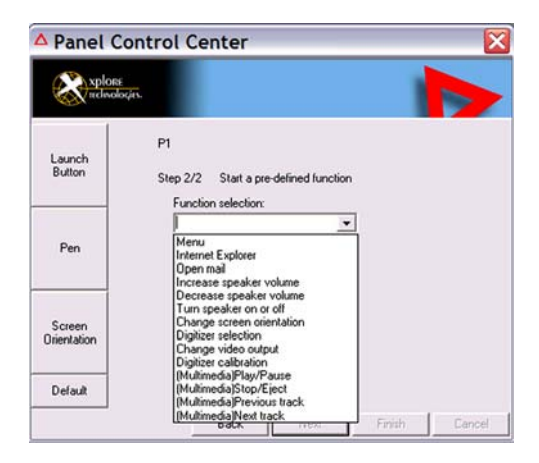

**6.** Program more hot keys, or click Finish to close the Panel Control Center window.

## **Programming hot keys to perform other key functions**

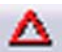

**1.** In the Status area of the Windows taskbar, click the iX104 Configuration icon.

The Launch Button QuickShow dialog box opens.

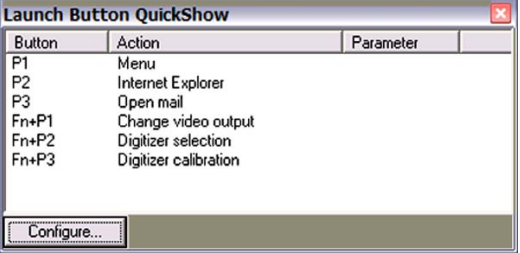

**2.** Click the Configure button.

The Panel Control Center window opens.

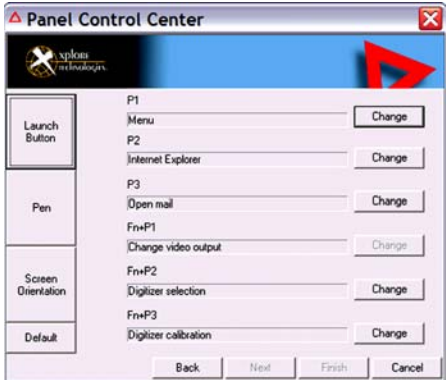

**3.** Next to the key or key combination you want to program, click the Change button.

## *Programming hot keys*

The following options appear:

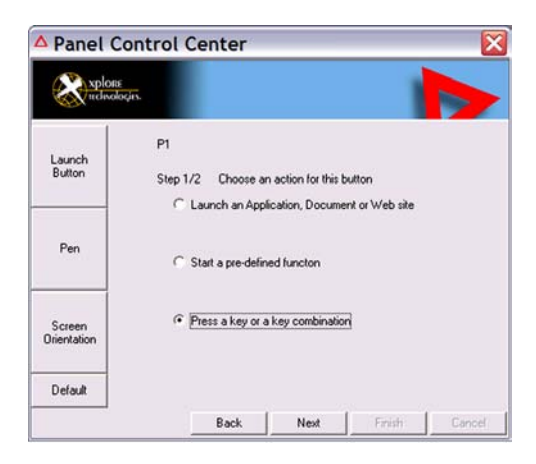

**4.** Click Press a key or key combination.

The following options appear:

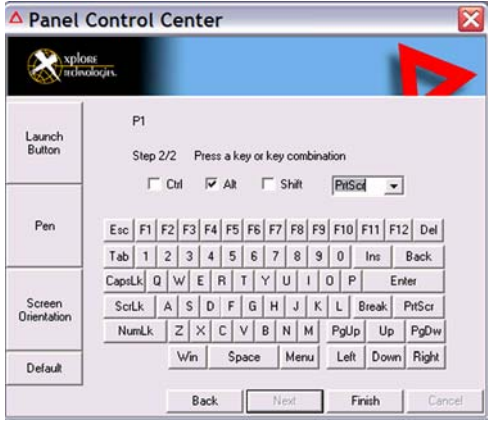

*Programming hot keys*

#### **5.** *If you want the hot key or hot key combination to perform the function of a single key:*

- **a** If the Ctrl, Alt, or Shift boxes are checked, uncheck them.
- **b** Click the key you want the hot key or hot key combination to perform. (For example: F6, G, or Caps Lock)

#### *If you want the hot key or hot key combination to perform the function of a key combination:*

- **a** Check the Ctrl, Alt, or Shift box.
- **b** From the drop-down list, select the additional key, or click the key on the keyboard.

#### *Examples*

To cause the hot key to perform the *print screen* function (Alt-Print Scrn): Check the Alt check box; then select PrtScr from the drop-down list.

To cause the hot key to perform the *paste* function (Ctrl-V): Check the Ctrl check box; then click the V key.

**6.** Program more hot keys, or click Finish to close the Panel Control Center window.
# **3 Maintaining the iX104**

<span id="page-72-2"></span><span id="page-72-0"></span>This chapter provides instructions for maintaining your computer.

# **Caring for the computer**

This section provides information about how to keep your computer in top working condition.

## **Checking power cords and connectors**

Check AC and DC power cords and power connectors periodically for damage. Replace the power cord immediately if you find any damage.

## <span id="page-72-1"></span>**Protecting the computer from damage**

- Your computer is designed to sustain a multiple-axis drop to a non-yielding surface. Do not intentionally drop the computer, because the cumulative effects of multiple drops may damage the computer.
- Do not place heavy objects on the computer.
- Do not disassemble the computer.
- Keep the computer at least 5 inches (13 centimeters) away from any electrical appliance that generates a strong magnetic field, such as a motor, magnet, TV, refrigerator, or large audio speakers.

*Caring for the computer*

# <span id="page-73-0"></span>**Preventing the computer from overheating**

The computer monitors its internal temperature. As the internal temperature approaches the tolerable limits of heat-sensitive components, system functions are automatically limited or turned off to prevent damage.

To prevent the computer from overheating, do not obstruct the computer's air vents.

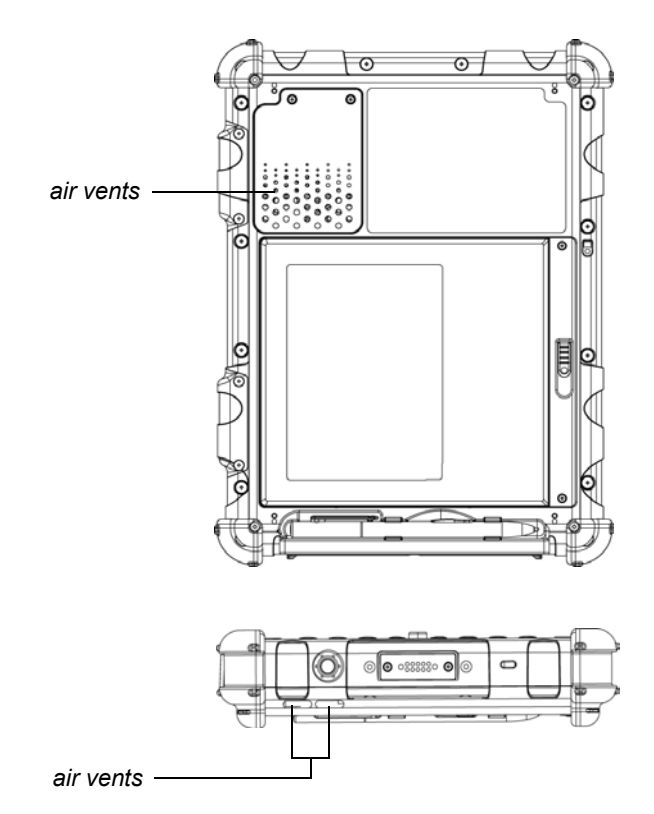

<span id="page-74-0"></span>*Caring for the computer*

# **Storing the computer**

You can store the computer in the Off state for about 30 days with a fully charged battery installed. After this period, recharge the battery or replace it with a charged battery.

If you intend to store the computer for more than 30 days, remove the battery pack and keep it in a cool place.

# **Caring for the display screen**

To clean the display screen, dampen a soft cotton cloth with water or isopropyl alcohol and gently wipe the screen surface.

### *Protecting the display screen*

The screen protector is a durable, replaceable writing surface that protects the display screen from abrasion.

To obtain additional screen protectors, check with your reseller, or go to the Xplore Web site at www.xploretech.com for ordering information. Additional information about installation is included with the screen protectors.

### *Caring for the computer*

### *Removing the screen protector*

Slide your fingernail under the edge of the screen protector and pull the protector away from the screen.

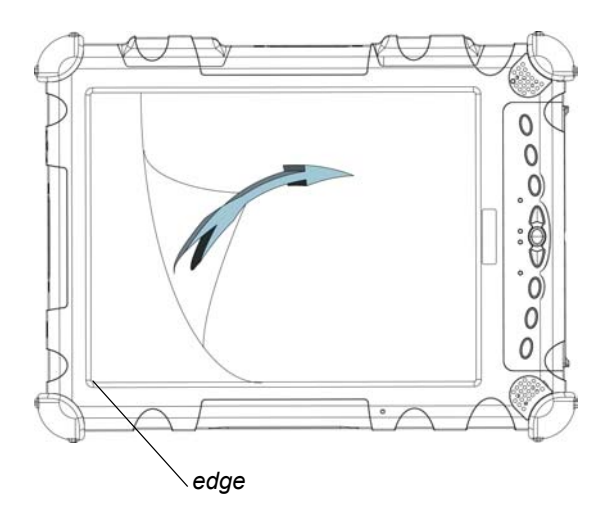

### *Installing a new screen protector*

Follow the instructions included with your screen protector replacement kit.

### *Note*

If a screen protector is already installed on the display screen, remove it before installing the new screen protector.

*Calibrating the pen*

# <span id="page-76-0"></span>**Calibrating the pen**

Calibrating the pen adjusts the cursor position on the screen relative to the position of the pen tip. Calibrate the pen to adjust the distance error between where the pen is actually touching the screen and where the computer is registering the pen touch.

You may need to calibrate the pen in the following situations:

- You are using the pen for the first time.
- The previous user of the computer writes with the opposite hand or at a different pen angle.
- The computer has not been used for some time.
- The computer has been serviced.

*Calibrating the pen*

# **Calibrating the pen for an iX104 touch screen**

**1.** From the Start menu, select Control Panel.

The Control Panel opens.

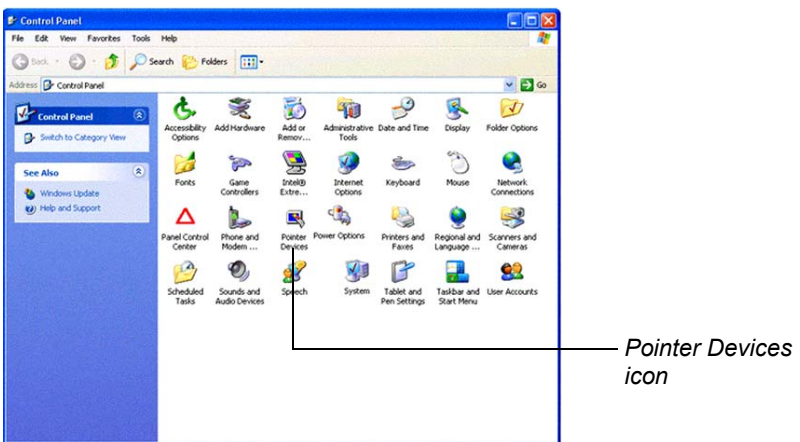

**2.** Click the Pointer Devices icon.

The Pointer Device Properties window opens.

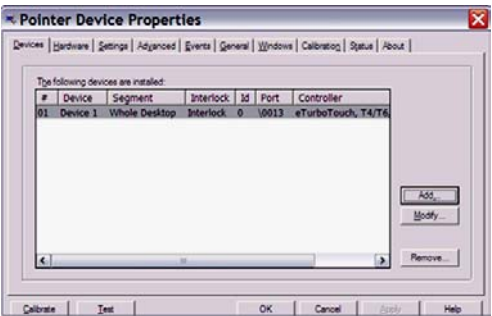

*Calibrating the pen*

**3.** Click Calibrate.

The Calibration program starts.

- **4.** Follow the instructions that appear on the screen.
- **5.** When you finish, click OK.

# **Calibrating the pen for an iX104-TPC active screen**

**1.** From the Start menu, select Control Panel.

The Control Panel opens.

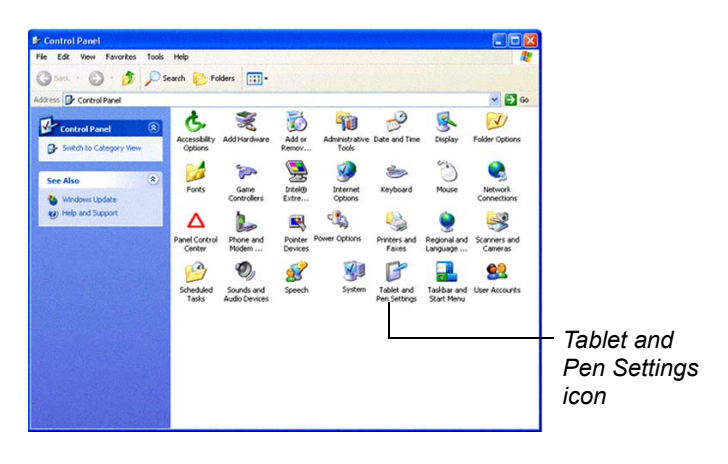

**2.** Click the Tablet and Pen Settings icon.

*When to replace the pen*

The Tablet and Pen Settings window opens.

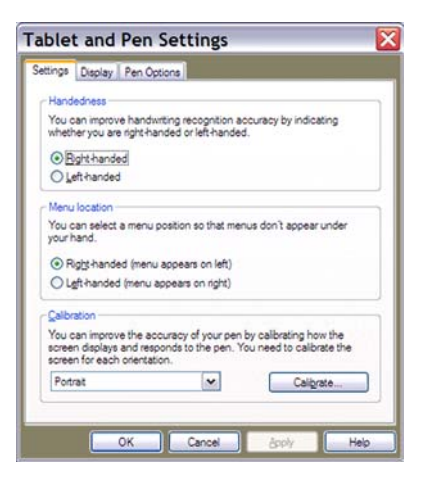

**3.** In the Calibration area drop-down list, select the mode for which you want to calibrate the pen: Landscape or Portrait; then click Calibrate.

The Calibration program starts.

- **4.** Follow the instructions that appear on the screen.
- **5.** When you finish, click OK.

# **When to replace the pen**

With use, the pen tip may become worn and can scratch the screen. If your pen exhibits one of the following problems, replace the pen:

- The pen does not move freely across the screen.
- The pen does not perform as expected.

# **A Troubleshooting**

Table 8 contains solutions to some problems. If you cannot solve the problem by taking the actions described, contact your local help desk or your reseller for further assistance.

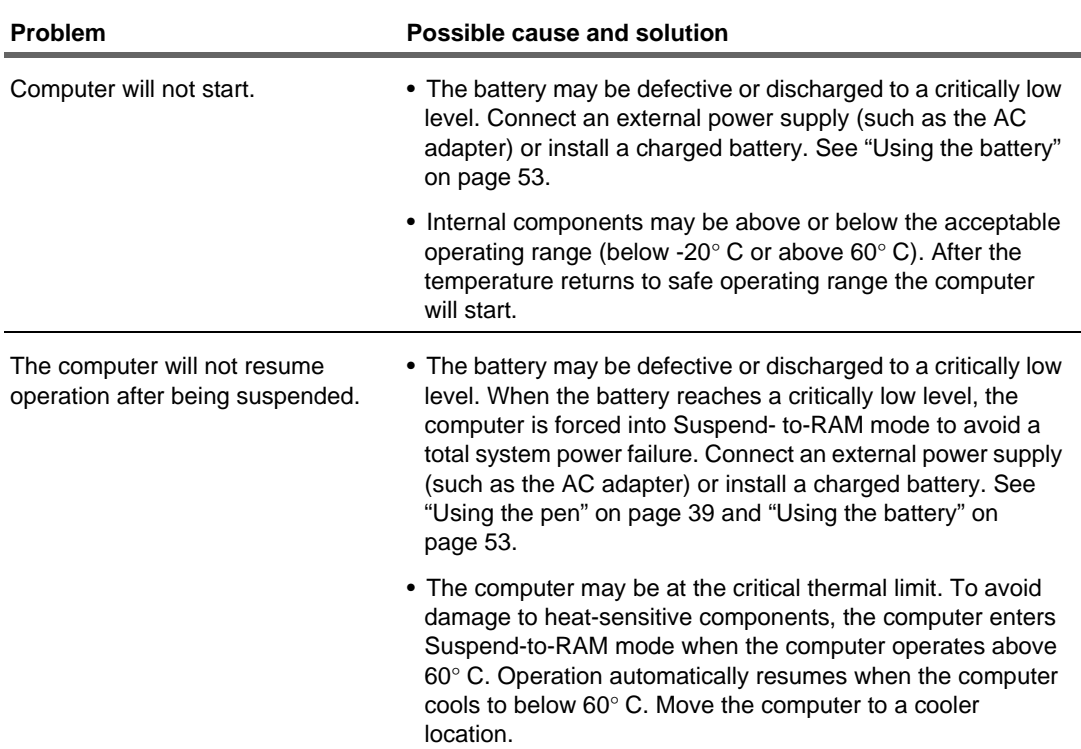

### *Table 8 Troubleshooting*

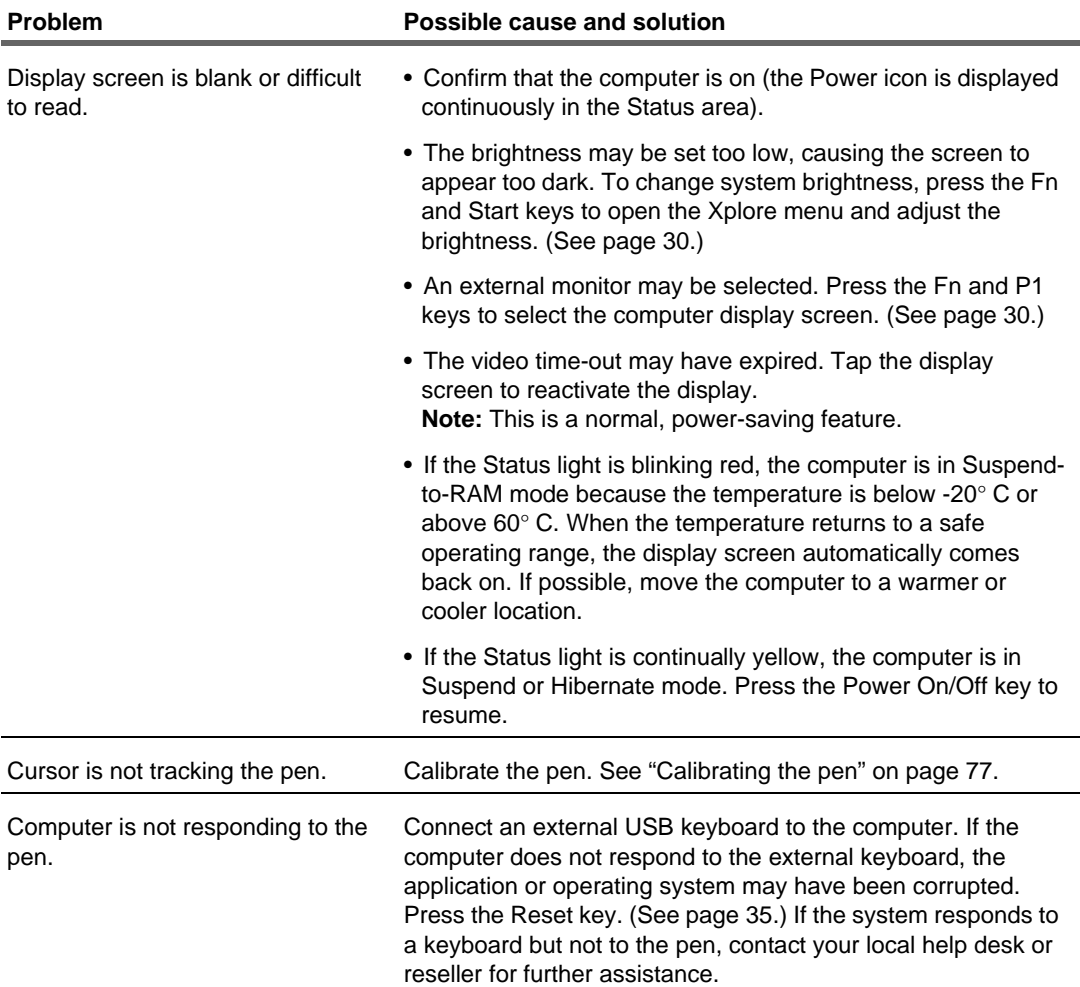

### *Table 8 Troubleshooting (continued)*

| <b>Problem</b>                                          | Possible cause and solution                                                                                                    |
|---------------------------------------------------------|----------------------------------------------------------------------------------------------------|
| Headphone or speaker volume is<br>too low.              | • The volume may be in Mute mode or set too low. Follow the<br>instructions in "Adjusting headphone or speaker volume" on<br>page 50.                                                                           |
|                                                         | • Make sure the volume control in your audio software is set to<br>an audible level.                                                                                                    |
| An external device is not working<br>with the computer. | The device may need to be enabled in the computer's<br>configuration program (BIOS Setup). Contact your local help<br>desk or reseller.                                                                         |
| The Status LED is red, continuous.                      | • The computer is on, running under battery power, and the<br>charge level in the battery has reached a critical level. Plug<br>the computer into an AC/DC power source or install a<br>charged battery.        |
|                                                         | • The system has encountered a fault and is preventing<br>normal operation. Contact your local help desk.                                                                                                    |
| The Status LED is red, blinking.                        | The computer is powered on, running under battery power,<br>and the charge level in the battery is at a minimum warning<br>level. Plug the computer into an AC/DC power source or install<br>a charged battery. |

*Table 8 Troubleshooting (continued)*

# **B Using BIOS and AOS Functions**

<span id="page-84-0"></span>This appendix explains how to use the application and navigation buttons with the Basic Input-Output System (BIOS) program and the Advanced Operating System (AOS) Options menu.

### *Note*

These functions are typically for use only by your system administrator or by authorized service technicians.

#### *Table 9 Using BIOS and AOS functions*

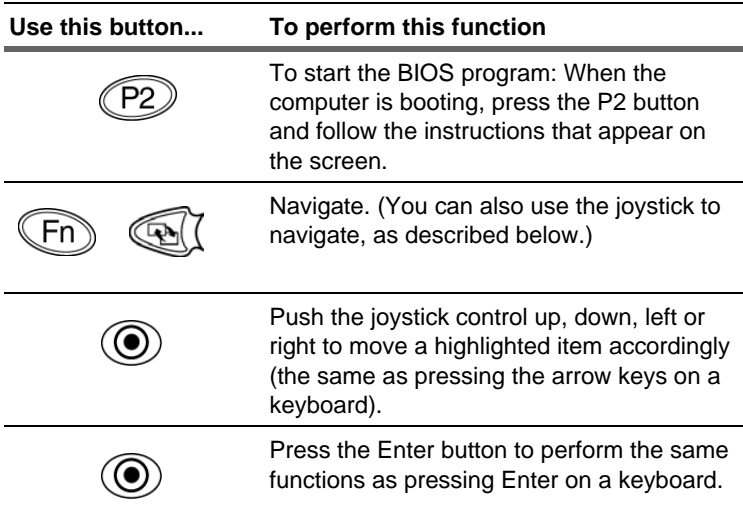

| Use this button | To perform this function                                                                                                    |
|-----------------|----------------------------------------------------------------------------------------------------|
|                 | When the system is displaying a BIOS error<br>(such as an invalid checksum), press the P1<br>button to bypass the error message and<br>attempt a normal boot sequence (the same<br>as the F1 key on a keyboard). |
|                 | When the system is displaying the iX104<br>logo, press the P2 button to run the BIOS<br>setup utility (the same as the F2 key on a<br>keyboard).                                                                 |
|                 | When the system is displaying the operating<br>system boot screen, press the P3 button to<br>open the Advanced Operation System<br>Options menu (the same as the F8 key on a<br>keyboard).                       |

*Table 9 Using BIOS and AOS functions (continued)*

*Enabling manual LCD backlight control*

# **Enabling manual LCD backlight control**

<span id="page-86-0"></span>When the LCD backlight control is in manual mode, the ambient light sensor is disabled and the computer no longer automatically controls the screen brightness.

Follow these steps to disable the sensor and enable manual LCD backlight control:

**1.** When the computer is booting, press the Function and P2 buttons to start the BIOS Setup Utility.

The utility starts, displaying the Information Viewer tab.

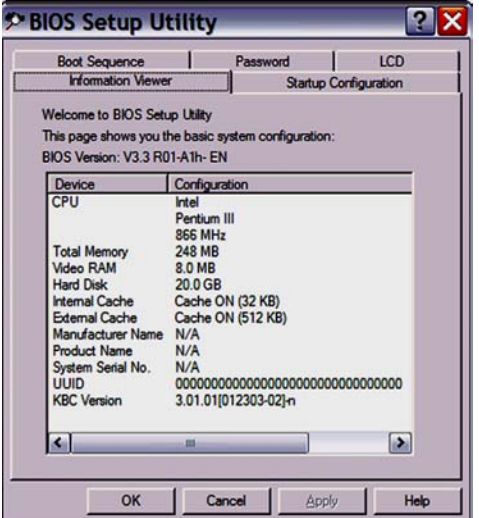

*Enabling manual LCD backlight control*

**2.** Select the LCD tab.

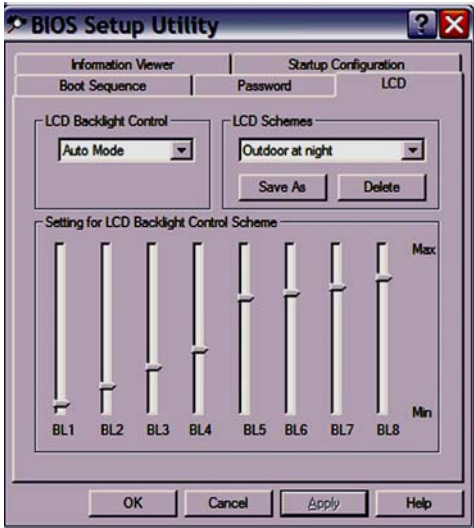

- **3.** In the LCD Backlight Control drop-down list, select Manual.
- **4.** Click OK.

# **C Glossary**

**Adapter**. A device that provides an interface between two dissimilar electronic devices. For example, the AC adapter modifies the power from a wall outlet for use by the computer.

**Advanced Power Management (APM)**. A facility consisting of one or more layers of software that support power management. The APM software interface enables applications, operating systems, device drivers, and the APM BIOS to work together to reduce power consumption.

**Alternating Current (AC)**. Electric current that reverses its direction of flow at regular intervals.

**Analog signal**. A signal with characteristics such as amplitude and frequency that vary in proportion to (are an analog of) the value to be transmitted. Voice communications are analog signals.

**Application**. A program that performs specific tasks on your computer, such as word processing or creating spreadsheets.

**BIOS**. Programs that contain such basic hardware operations as an interaction with diskette drives, hard disk drives, and the memory.

**Board**. A circuit board. An internal card containing electronic components called chips, which perform a specific function or increase the capabilities of the system.

**Boot**. To load a program or operating system into system memory.

**Bits Per Second** (**BPS)**. In serial transmission, the instantaneous bit speed with which a device or channel transmits a character.

**Card**. Synonym for board; see *board*.

**Compact Disk-Read Only Memory (CD-ROM)**. Stores data on metal-plated plastic discs.

**Compatibility**. 1.The ability of one computer to accept and process data in the same method as another computer without modifying the data or the media upon which it is being transferred. 2.The ability of one device to connect or communicate with another system or component.

**Configuration**. The specific combination of hardware components of the computer, and their operating status. The configuration of your computer includes pre-defined memory, type and speed of microprocessor, type of and size of hard disk drive, etc.

**Default**. The preset parameter value automatically selected by the computer when you or a program do not provide instructions.

**Device driver.** A program that controls communication between a specific peripheral device and the computer.

**Disk drive**. The physical device that enables the computer to read from, and write to, a disk.

**Display.** An image-producing device used to view computer output.

**Double-click**. To press and release the pen/stylus twice within a time frame you define, without moving the pointer off the choice.

**Driver**. Software that allows an application program to communicate with a particular piece of equipment, such as a printer or the pen/ stylus.

**Hard disk drive (HDD)**. A sealed mass storage device used for storage and fast retrieval of programs and data. The factory installs this disk and only a trained engineer can remove it for servicing.

**Hardware**. The physical electronic and mechanical components of a computer system. typically, the computer itself, CPU, memory, etc.

**Hertz**. A unit of wave frequency that equals one cycle per second.

**Interface**. 1. Hardware and/or software components used specifically to connect one computer or device to another. 2. To physically connect one system or device to another to exchange information. 3. The point of contact between user, the computer, and the program (for example, the pen/stylus or a menu).

**Kilobyte (KB)**. A unit of 1024 bytes measuring storage space, typically in memory or on storage media such as a diskette or hard disk drive.

**Local area network (LAN)**. Assembly of separate computers into an integrated network that connects the various computers together and to common devices such as printers and fax machines.

**Light Emitting Diode (LED)**. A semiconductor device that emits light when a current is applied.

**Liquid Crystal Display (LCD)**. liquid crystal sealed between two sheets of glass coated with transparent conducting material. Applying a voltage between the glass sheets darkens the liquid crystal to provide contrast to lighted portions of the display.

**Megabyte (MB)**. A unit of data storage equal to 1024 kilobytes.

**Megahertz (MHz)**. a unit of wave frequency that equals 1 million cycles per second.

**Modem**. A device that connects your computer to a telephone line, allowing it to communicate with another computer at another location.

**PC Card**. A plug-in accessory card that conforms to the PCMCIA standard.

**Pen**. See *stylus*.

**Peripheral device**. An input/output device that is external to the central processor and/or main memory such as a printer or scanner.

**Pixel**. Picture elements (tiny dots) that compose a screen image.

**Port**. The electrical connection through which the computer sends and receives data to and from devices or other computers.

**Program.** A set of instructions a computer can execute to tell the system what to do and how to do it.

**Random Access Memory (RAM)**. A hardware component of your computer that temporarily stores active program code and data.

**Reset**. The act of reloading the operating system.

**Resolution**. The number of pixels displayed on the screen. A higher resolution provides greater clarity and allows more information to be displayed on the screen at once.

**Restart**. Resetting a computer without turning it off (also called warm boot or soft reset).

**Resume**. The act of returning the computer to an active, operational state.

**Read Only Memory (ROM)**. The portion of your computer's memory that contains permanent instructions, and which cannot be modified.

**Status Indicator (LED)**. a light above the LCD screen which indicates the current status of a particular device or hardware component.

**Stylus**. A writing instrument. For pen computers, the stylus is used to interface with the LCD and digitizer.

**Suspend mode.** A power conservation mode in which electrical current is removed from most components of the computer.

**Universal Serial Bus**. A serial interface that enables communication between devices and the computer.

# **D Hardware Specifications**

### This appendix provides specifications for the iX104.

### *Physical specifications*

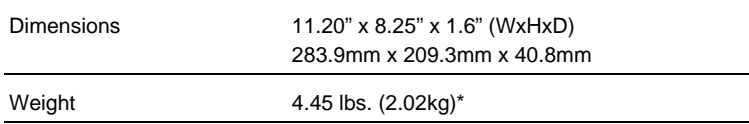

### *Processing specifications*

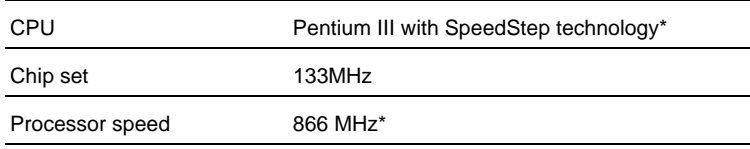

\* Varies according to your computer's configuration.

### *Memory/storage specifications*

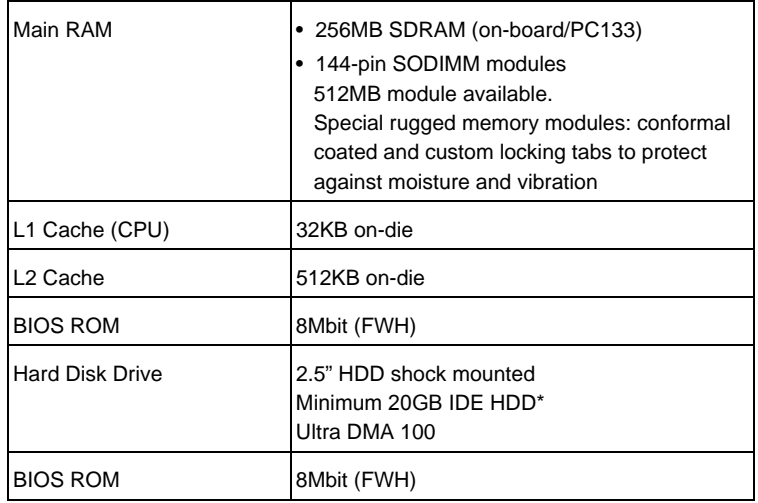

\* Varies according to your computer's configuration.

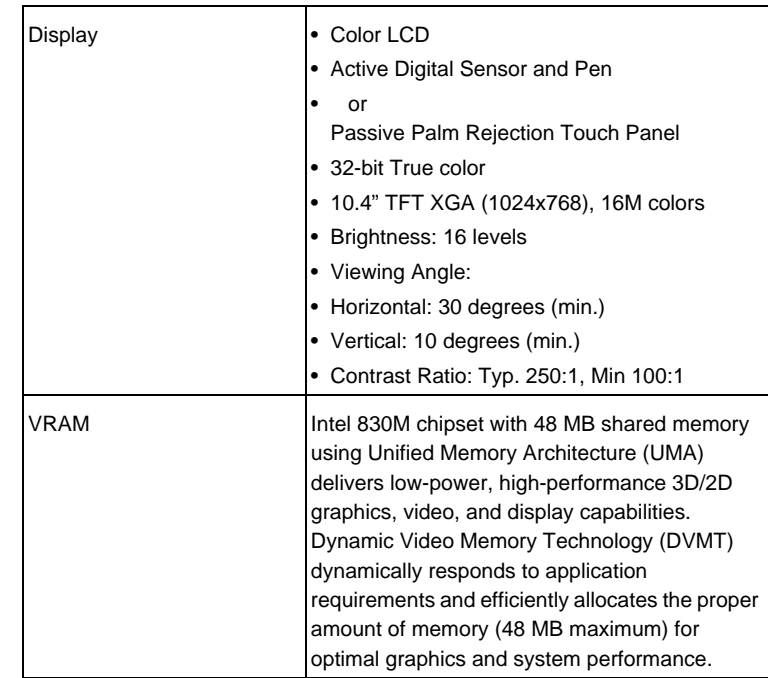

### *Display specifications*

### *Interface specifications*

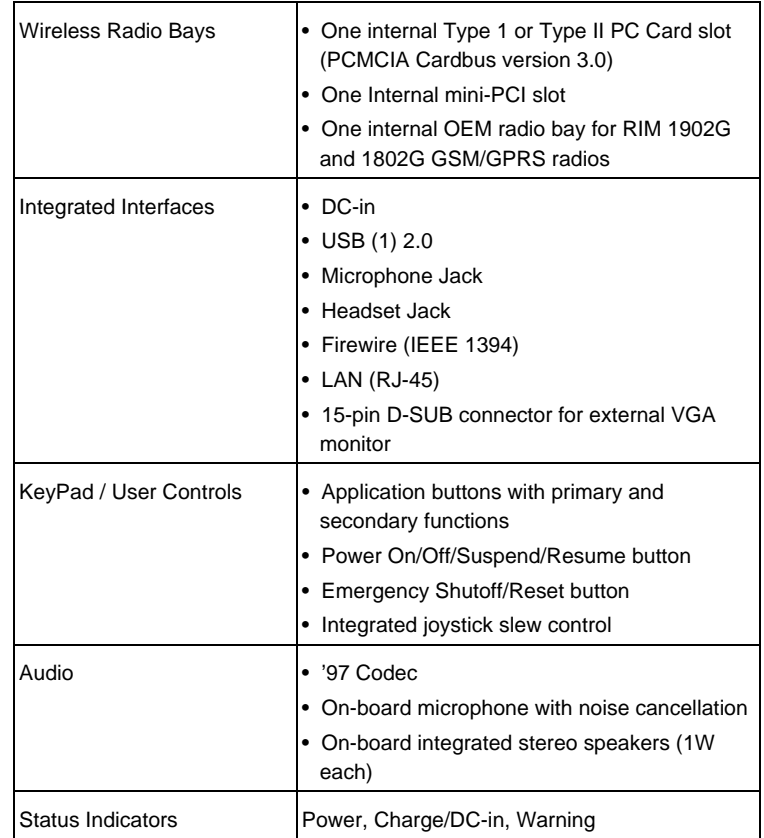

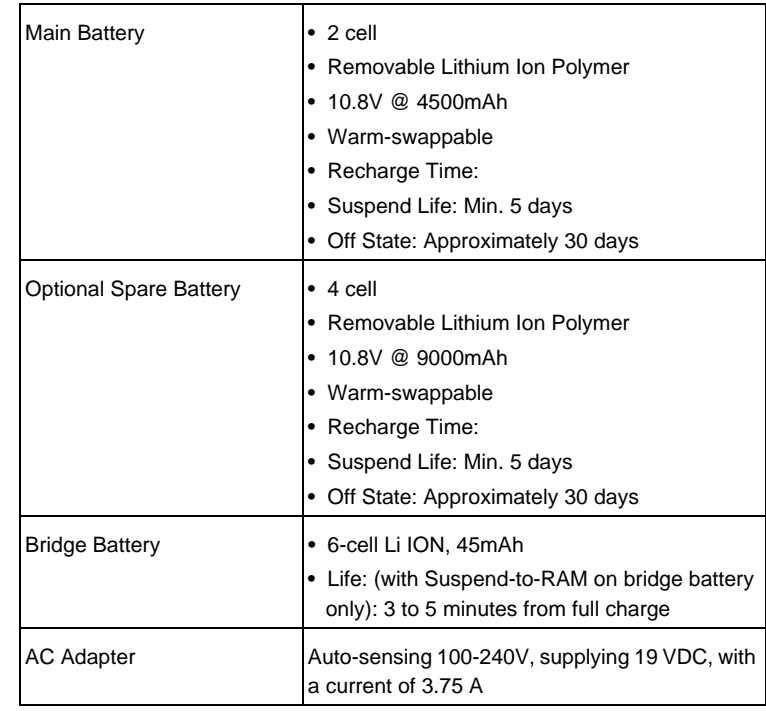

### *Power specifications*

### *Environmental specifications*

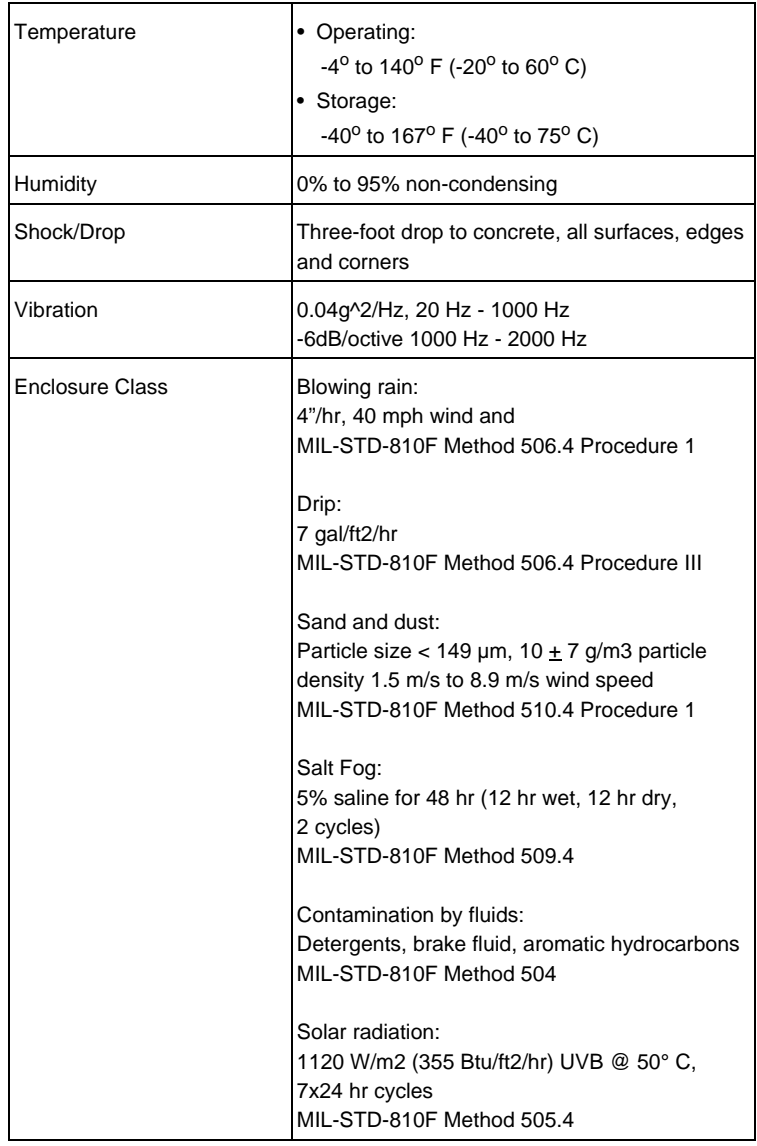

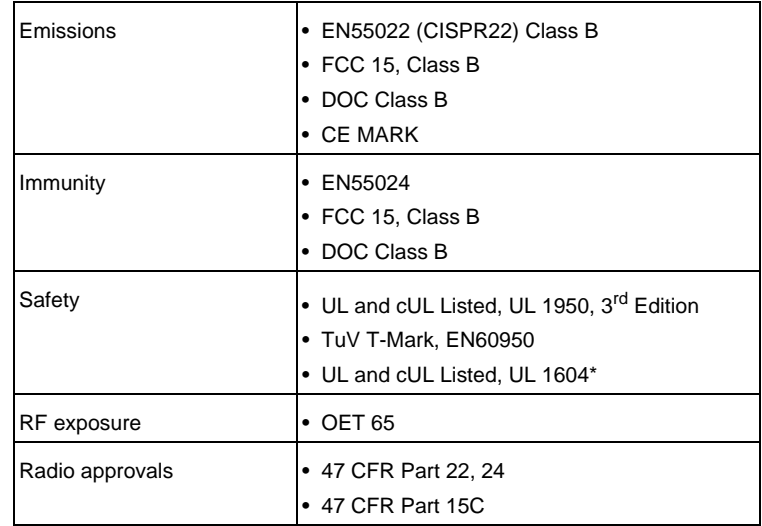

### *Agency approvals*

### *Operating systems*

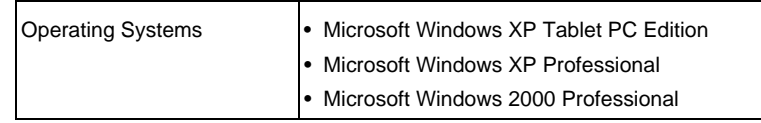

# **E Agency Notices**

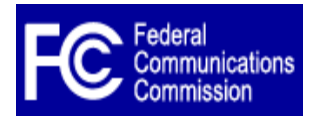

### **FCC notices**

This device complies with Part 15 of the FCC Rules. Operation is subject to the following two conditions: (1) this device may not cause harmful interference, and (2) this device must accept any interference received, including interference that may cause undesired operation.

Modifications not expressly approved by Xplore Technologies could void this user's authority to operate the equipment.

### *Note*

This equipment has been tested and found to comply with the limits for a Class B digital device, pursuant to Part 15 of the FCC Rules. These limits are designed to provide reasonable protection against harmful interference in a residential installation. This equipment generates, uses and can radiate radio frequency energy and, if not installed and used in accordance with the instructions, may cause harmful interference to radio communications. However, there is no guarantee that interference will not occur in a particular installation. If this equipment does cause harmful interference to radio or television reception, which can be determined by turning the equipment off and on, the user is encouraged to try to correct the interference by one or more of the following measures:

- Reorient or relocate the receiving antenna.
- Increase the separation between the equipment and receiver.
- Connect the equipment into an outlet on a circuit different from that to which the receiver is connected.
- Consult the dealer or an experienced radio/TV technician for help.

### **RF eposure**

Tests for SAR are conducted using standard operating positions specified by the FCC with the tablet PC transmitting at its highest certified power level in all tested frequency bands. Although the SAR is determined at the highest certified power level, the actual SAR level of the tablet PC while operating can be well below the maximum value. This is because the tablet PC is designed to operate at multiple power levels so as to use only the power required to reach the network. In general, the closer you are to a wireless base station antenna, the lower the power output.

Before a tablet PC model is available for sale to the public, it must be tested and certified to the FCC that it does not exceed the limit established by the government-adopted requirement for safe exposure. The tests are performed in positions and locations (e.g., at the ear and worn on the body) as required by the FCC for each model. (Body-worn measurements may differ among tablet PC models, depending upon available accessories and FCC requirements). While there may be differences between the SAR levels of various tablet PCs and at various positions, they all meet the government requirement for safe exposure.

This device was evaluated and shown to comply with FCC SAR guidelines. Avoid covering or holding antennas when transmitting. Antenna locations are shown in the following figure.

*antenna locations*

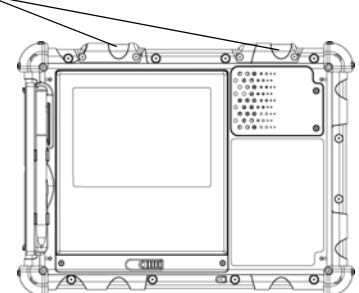

For body worn operation, to maintain compliance with FCC RF exposure guidelines, use only Xplore approved accessories. When carrying the tablet PC while it is on, use the specific Xplore-supplied or approved carrying case, holster, or other body-worn accessory.

Use of non-Xplore-approved accessories may violate FCC RF exposure guidelines and should be avoided.

### **Health and Safety Information**

### *Exposure to Radio Frequency (RF) Signals*

Your wireless tablet PC is a radio transmitter and receiver. It is designed and manufactured not to exceed the emission limits for exposure to radio frequency (RF) energy set by the Federal Communications Commission of the U.S. Government. These limits are part of comprehensive guidelines and establish permitted levels of RF energy for the general population. The guidelines are based on the safety standards previously set by both U.S. and international standards bodies:

- American National Standards Institute (ANSI) IEEE. C95.1-1992
- National Council on Radiation Protection and Measurement (NCRP). Report 86. 1986
- International Commission on Non-Ionizing Radiation Protection (ICNIRP) 1996
- Ministry of Health (Canada), Safety Code 6. The standards include a substantial safety margin designed to assure the safety of all persons, regardless of age and health.

The exposure standard for wireless mobile tablet PCs employs a unit of measurement known as the Specific Absorption Rate, or SAR. The SAR limit set by the FCC is 1.6W/kg .

### *Note*

In the U.S. and Canada, the SAR limit for mobile tablet PCs used by the public is 1.6 watts/kg (W/kg) averaged over one gram of tissue. The standard incorporates a substantial margin of safety to give additional protection for the public and to account for any variations in.

### **DOC (Industry Canada Notices)**

### *Notice to Users of Radio and Television*

This Class B digital apparatus meets all requirements of Canadian Interference-Causing Equipment Regulations

CET appareil numérique de la class B respecte toutes les exigence du Réglement sur le matérial brouilleur du Canada.

### *Notice to Users of the Canadian Telephone Network*

### *Notice*

This equipment meets the applicable Industry Canada Terminal Equipment Technical Specifications. This is confirmed by the registration number. The abbreviation, IC, before the registration number signifies that registration was performed based on a Declaration of Conformity indicating that Industry Canada technical specifications were met. It does not imply that Industry Canada approved the equipment.

Before connecting this equipment to a telephone line the user should ensure that it is permissible to connect this equipment to the local telecommunication facilities. The user should be aware that compliance with the certification standards does not prevent service degradation in some situations.

Repairs to telecommunication equipment should be made by a Canadian authorized maintenance facility. Any repairs or alterations not expressly approved by Xplore or any equipment failures may give the telecommunication company cause to request the user to disconnect the equipment from the telephone line.

### *Notice*

The Ringer Equivalence Number (REN) for this terminal equipment is 0.0. The REN assigned to each terminal equipment provides an indication of the maximum number of terminals allowed to be connected to a telephone interface. The termination on an interface may consist of any combination of devices subject only to the requirement that the sum of the Ringer Equivalence Numbers of all the devices does not exceed five.

### *Avis Aux Utilisateurs Du Réseau Téléphonique Canadien*

- ›''''Industrie Canada a approuvé le materiel.
- 'utilisateur est averti que même la conformité aux normes de certification ne peut dans certains cas empêcher la dégradation du service.
- "''équipement de la ligne téléphonique.
- ›''''excède pas 5.

### **UL Notice**

This unit requires an AC adapter to operate. Use only UL Listed Class 2 Adapters with an output rating of 19 VDC, with a current of 3.75 A. AC Adapter output polarity:

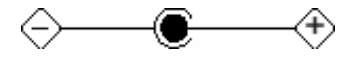

### **For authorized repair technicians only**

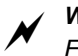

### *WARNING*

*For continued protection against risk of fire, replace only with the same type and rating fuse.*

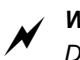

### *WARNING*

*Danger of explosion if Lithium (clock) battery is incorrectly replaced. Replace only with the same equivalent type recommended by the manufacturer. Dispose of used batteries according to the manufacturer's instruction.*

## **System disposal**

In the event of system disposal, observe the following information regarding proper procedures in the State of Vermont.

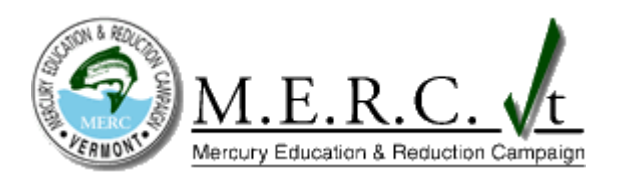

The liquid crystal display (LCD) lamps used in this system contain mercury. In the event of system disposal, be sure to follow local guidelines.

# **Index**

# **A**

air flow vents, location [22](#page-21-0) ambient light sensor disabling [45](#page-44-0) location [19](#page-18-0) antenna covers, location [20](#page-19-0)

## **B**

battery alarm settings, changing [59](#page-58-0) battery pack charge time [54](#page-53-0) charging [53](#page-52-1) checking charge status [59](#page-58-1) checking the charge [54](#page-53-1) conserving power [61](#page-60-0) discarding [57](#page-56-0) installing [57](#page-56-1) location [20](#page-19-1) removing [55](#page-54-0) battery release latch, location [20](#page-19-2) BIOS Setup Utility, using [85](#page-84-0)

# **C**

CD-ROM drive, connecting [47](#page-46-0) convection air flow cover, location [20](#page-19-3)

## **D**

digital camera, connecting [47](#page-46-1) digital video camera, connecting [47](#page-46-2) docking [46](#page-45-0) double-click, performing with pen [40](#page-39-0) dragging and dropping, performing with pen [40](#page-39-1) DVD drive, connecting [47](#page-46-3)

# **E**

email, starting [29](#page-28-0)

## **F**

Firewire (IEEE 1394) connector, location [23](#page-22-0) Firewire devices, connecting [47](#page-46-4)

# **H**

headphone connector, location [23](#page-22-1) headphone volume, adjusting [50](#page-49-1) headphone, connecting [50](#page-49-2) Hibernation mode description [36](#page-35-0) enabling [60](#page-59-0) [hot keys, programming,](#page-61-0) *see keys, programming hot keys*

## **I**

input device, selecting [30](#page-29-1) Internet Explorer, starting [29](#page-28-1) iX104 accessories [16](#page-15-0) maintaining [73](#page-72-0) preventing overheating [74](#page-73-0) protecting from damage [73](#page-72-1)

safety procedures [73](#page-72-2) storing [75](#page-74-0)

### **J**

joystick using [43](#page-42-0) using in landscape mode [32](#page-31-0) using in portrait mode [31](#page-30-0)

### **K**

Kensington lock slot, location [22](#page-21-1) keys Alt-Tab description [29](#page-28-2) location [28](#page-27-0) Ctrl-Alt-Del [29](#page-28-3) description [29](#page-28-4) Ctrl-Alt-Delete location [28](#page-27-1) Ctrl-Esc description [29](#page-28-5) location [28](#page-27-2) descriptions [29](#page-28-6) Enter description [29](#page-28-7) location [28](#page-27-3) Esc, using [30](#page-29-2) Function description [29](#page-28-8) location [28](#page-27-4) Function mode hot key combinations default functions [62](#page-61-1) descriptions [30](#page-29-3) navigation, using [31](#page-30-1)

### P1

default function [62](#page-61-2) description [29](#page-28-9) location [28](#page-27-5)

### P2

default function [62](#page-61-3) description [29](#page-28-10) location [28](#page-27-6)

#### P3

default function [62](#page-61-4) description [29](#page-28-11) location [28](#page-27-7) Power On/Off/Suspend/Resume location [22](#page-21-2) programming hot keys [62,](#page-61-5) [63](#page-62-0) to perform other key functions [69](#page-68-0) to perform pre-defined functions [67](#page-66-0) quick-start diagram [28](#page-27-8) Screen Rotation description [29](#page-28-12) location [28](#page-27-9) Secure Attention Sequence (SAS) [28](#page-27-10) Windows Start Menu description [29](#page-28-13) location [28](#page-27-11) Windows Toggle description [29](#page-28-14) location [28](#page-27-12)

### **L**

LAN connector, location [23](#page-22-2) LCD backlight decreasing brightness [30](#page-29-4), [45](#page-44-1) disabling automatic control [45](#page-44-2) enabling manual control [87](#page-86-0) increasing brightness [30,](#page-29-5) [45](#page-44-3)
LEDs [26](#page-25-0) Brightness LED meanings [27](#page-26-0) Status LED meanings [26](#page-25-1) left button click, performing with pen [40](#page-39-0) local area network (LAN), connecting to [48](#page-47-0) logging on [29](#page-28-0)

# **M**

microphone connecting external [49](#page-48-0) connector location [23](#page-22-0) location [19](#page-18-0) volume, adjusting [49](#page-48-1) monitor activating [51](#page-50-0) connecting [51](#page-50-1) sending video display to [30](#page-29-0) monitor connector, location [23](#page-22-1)

# **N**

navigating in landscape mode [32](#page-31-0) in portrait mode [31](#page-30-0) Navigation [32](#page-31-1) navigation control key, *see joystick* [43](#page-42-0)

# **O**

online help, opening [29](#page-28-1)

#### **P**

Page Down performing in landscape mode [32](#page-31-2) performing in portrait mode [31](#page-30-1)

Page Up performing in landscape mode [32](#page-31-3) performing in portrait mode [31](#page-30-2) pen calibrating [77](#page-76-0) double-click speed, changing [41](#page-40-0) dragging and dropping [40](#page-39-1) holder, location [20](#page-19-0) location [20](#page-19-1) performing a double-click [40](#page-39-2) performing a right-click [40](#page-39-3) performing left button click [40](#page-39-4) positioning in holder [42](#page-41-0) replacing [80](#page-79-0) tether, using [42](#page-41-1) using [39,](#page-38-0) [40](#page-39-5) pen calibration program opening [30](#page-29-1) using [77](#page-76-0) power connector, location [23](#page-22-2) Power On/Off/ Suspend/Resume key location [22](#page-21-0) Power Options Properties window opening [58](#page-57-0) power schemes, changing [58](#page-57-1) power settings, changing [60](#page-59-0) power use, managing [58](#page-57-2) projection panel activating [51](#page-50-2) connecting [51](#page-50-3) sending video display to [30](#page-29-2)

# **Q**

quick-start guide [28](#page-27-0)

### **R**

Reset switch location [19](#page-18-1) using [35](#page-34-0) resuming operation [38](#page-37-0) right-click, performing with pen [40](#page-39-6)

#### **S**

screen landscape mode [29](#page-28-2) portrait mode [29](#page-28-3) protecting [75](#page-74-0) screen orientation changing [44](#page-43-0) landscape [44](#page-43-1) navigating [32](#page-31-4) portrait [44](#page-43-2) navigating [31](#page-30-3) screen protector installing [76](#page-75-0) removing [76](#page-75-1) replacing [76](#page-75-2) screen, active about [15](#page-14-0) using pen with [39](#page-38-1) screen, touch about [15](#page-14-1) using pen with [39](#page-38-2) scrolling performing in landscape mode [32](#page-31-5) performing in Portrait mode [31](#page-30-4)

serial number, location [20](#page-19-2) Shift+Tab performing in landscape mode [32](#page-31-6) performing in portrait mode [31](#page-30-5) speaker volume, adjusting [50](#page-49-0) speakers connecting [50](#page-49-1) location [19](#page-18-2) storing the computer [75](#page-74-1) support, contacting [18](#page-17-0) Suspend mode description [36](#page-35-0) ending [38](#page-37-1) starting [37](#page-36-0) suspending operation [37](#page-36-1) Suspend-to-RAM mode, description [36](#page-35-1)

#### **T** Tab

performing in landscape mode [32](#page-31-7) performing in portrait mode [31](#page-30-6) troubleshooting [81](#page-80-0) turning off the computer [34](#page-33-0) turning on the computer [33](#page-32-0)

#### **U**

USB port, location [23](#page-22-3) USB-compatible device, connecting [48](#page-47-1)

#### **V**

video output changing from monitor to computer [51](#page-50-4) changing to monitor [51](#page-50-5)

volume adjusting headphone [50](#page-49-2) adjusting microphone [49](#page-48-2) adjusting speaker [50](#page-49-3)

#### **W**

Windows Task Manager, launching [29](#page-28-4)

# **X**

XPL expansion module, connecting [52](#page-51-0) XPL expansion port, location [22,](#page-21-1) [24](#page-23-0) Xplore Tablet Dock docking connector location [25](#page-24-0) using [46](#page-45-0) Xplore Technologies, contacting [18](#page-17-1)

95-01016